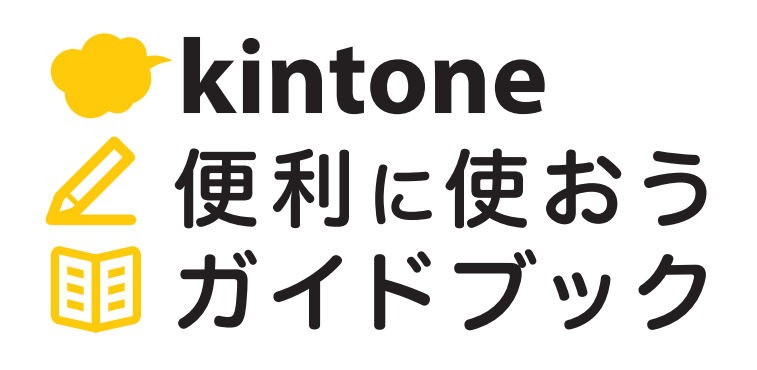

**Vol.09**

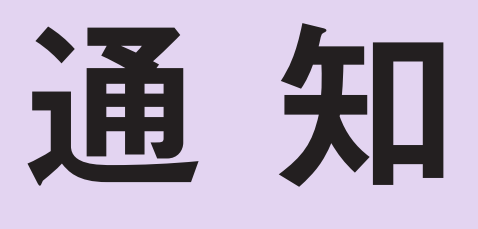

#### 画像付きで解説

「通知」を使うと、設定した条件に応じて 必要なタイミングで通知を受け取ることができます。

「総務への依頼受付」アプリを例に

一緒に設定してみましょう!

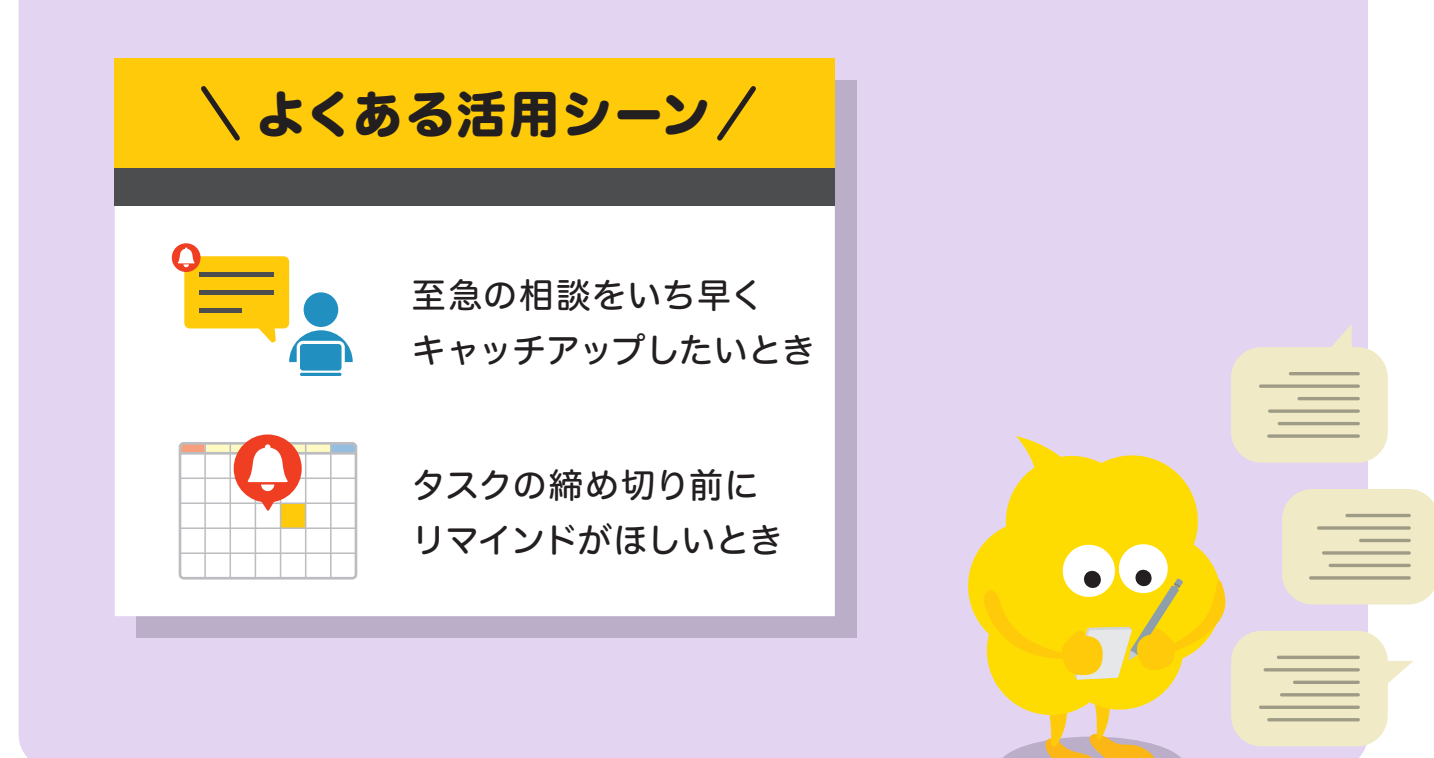

発行 サイボウズ株式会社

## 目次

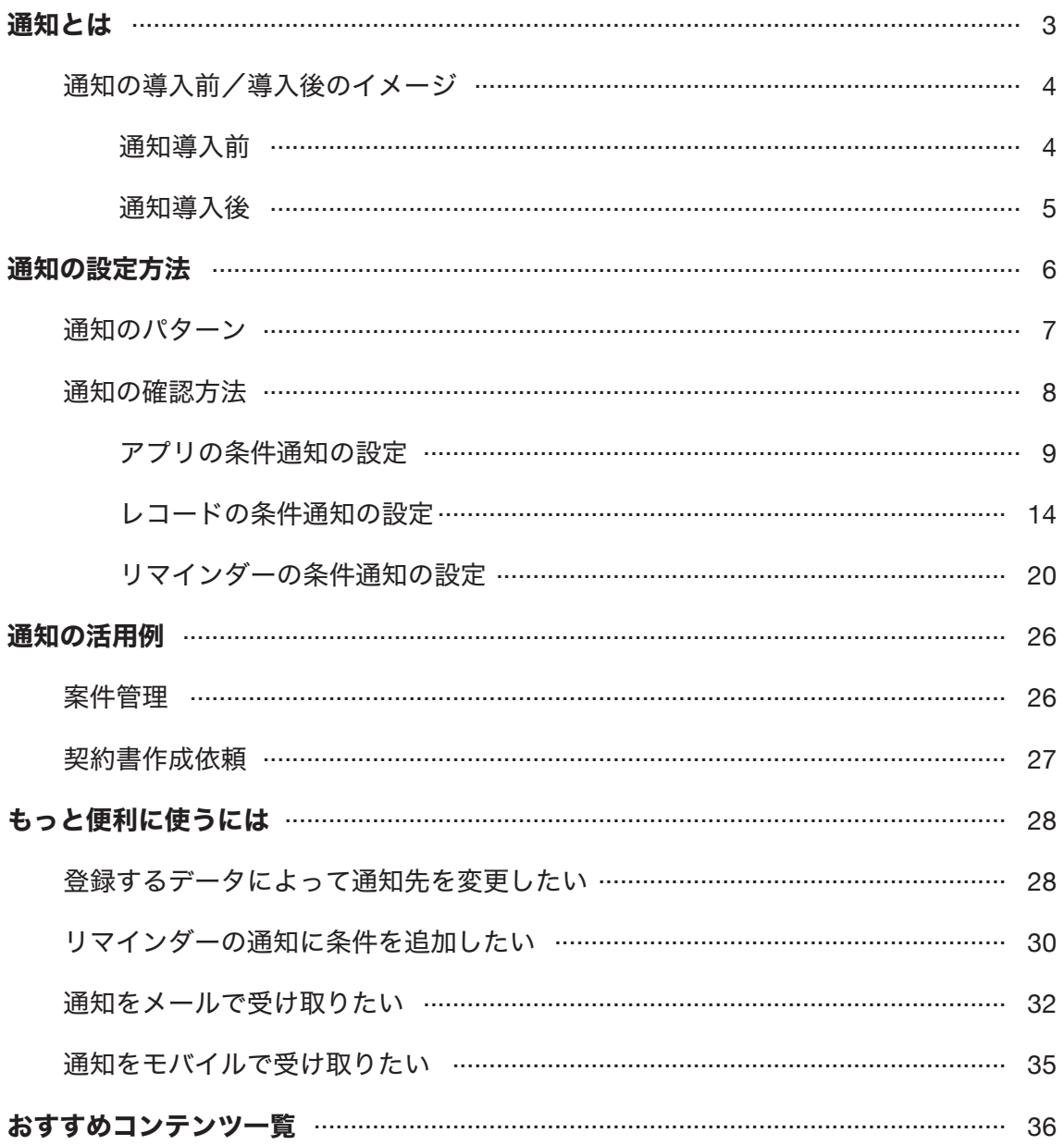

## 通知とは

通知とは、設定した条件に応じて必要なタイミングで通知を受け取ることができる 機能です。

レコードの更新通知や、レコード内の日時情報をもとにしたリマインド通知などを 設定することができます。

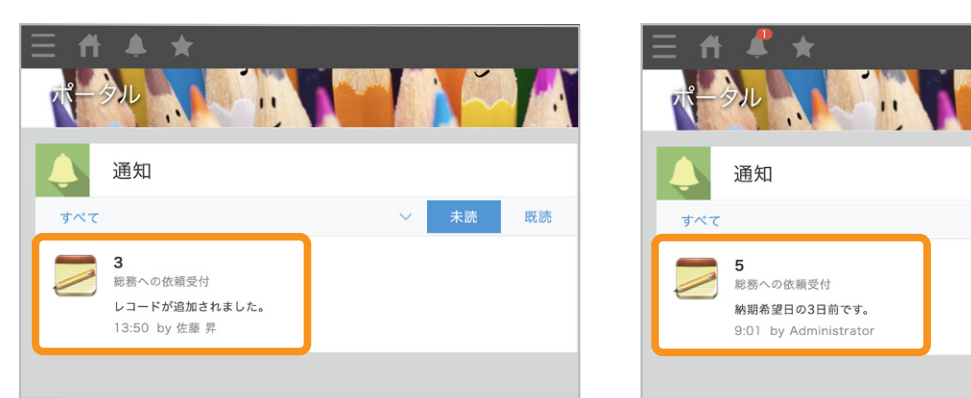

#### レコードの更新通知 リマインド通知

## 通知は、以下のアプリでよく使われます。 ● 作業依頼を受け付けるアプリ ○「社内システム相談受付」アプリ、「契約書作成依頼」アプリなど ● 締め切りを管理するアプリ ○「タスク管理」アプリ、「プロジェクト管理」アプリなど 通知の主な用途

既読

### 通知の導入前/導入後のイメージ

【 调知導入前 】 「総務への依頼受付」アプリ

依頼情報が登録/更新されているか、自分から見に行く必要があった

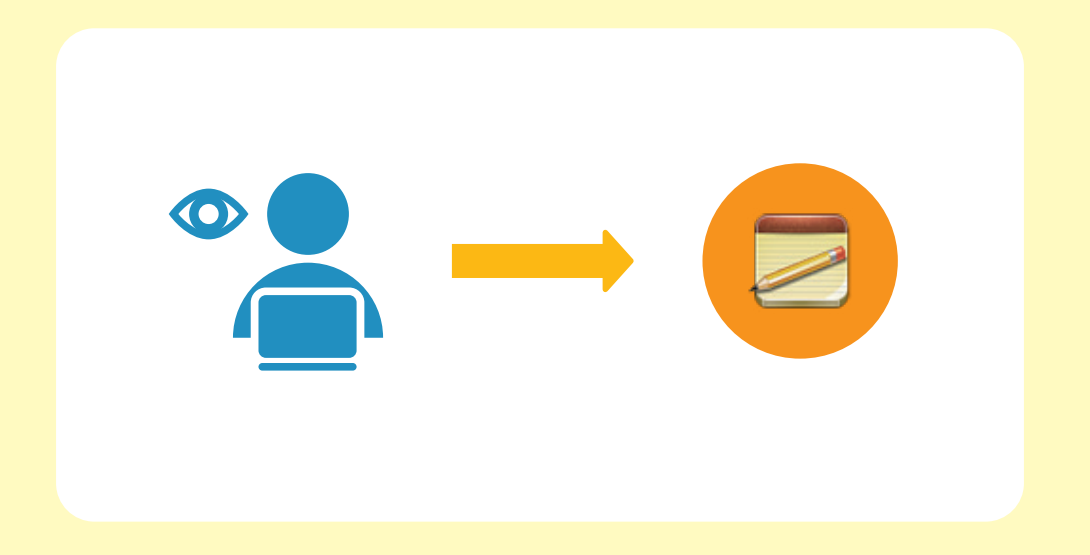

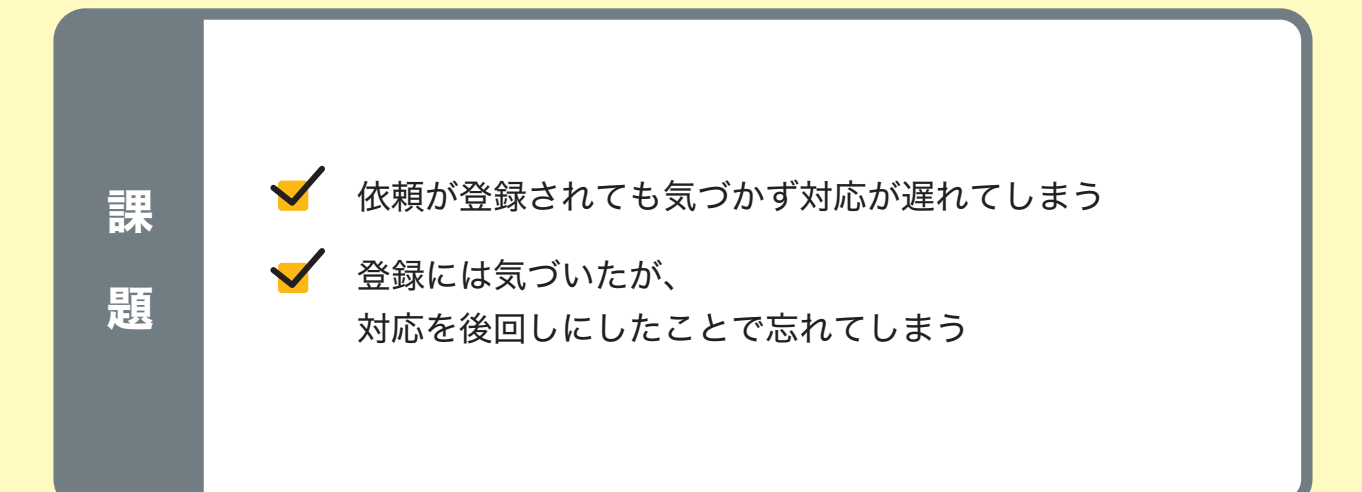

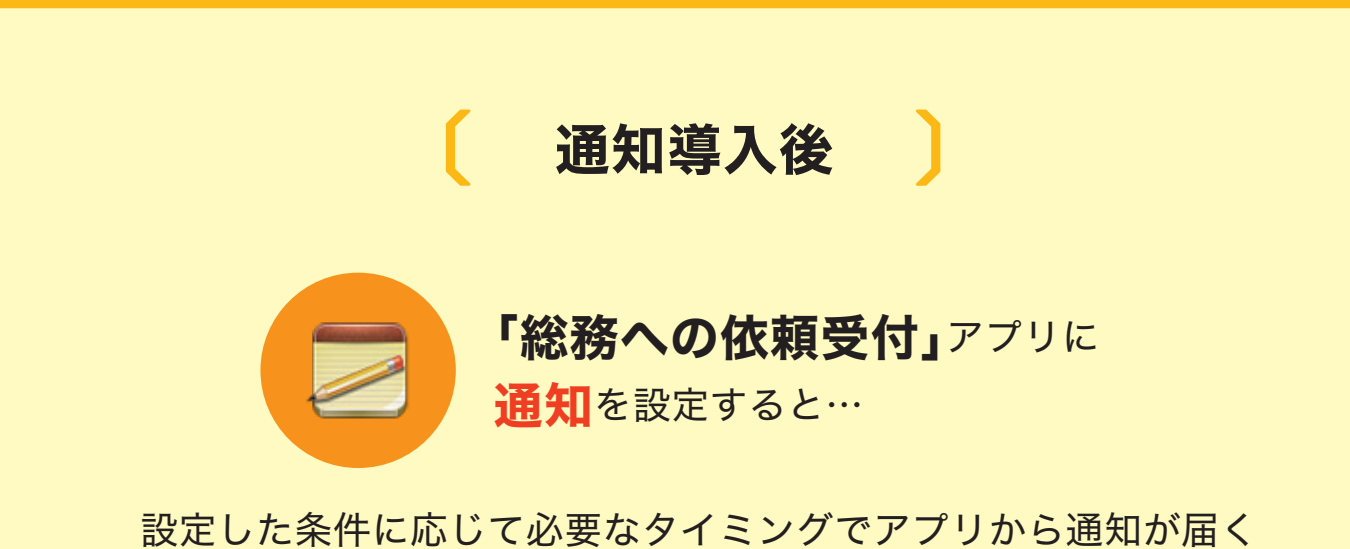

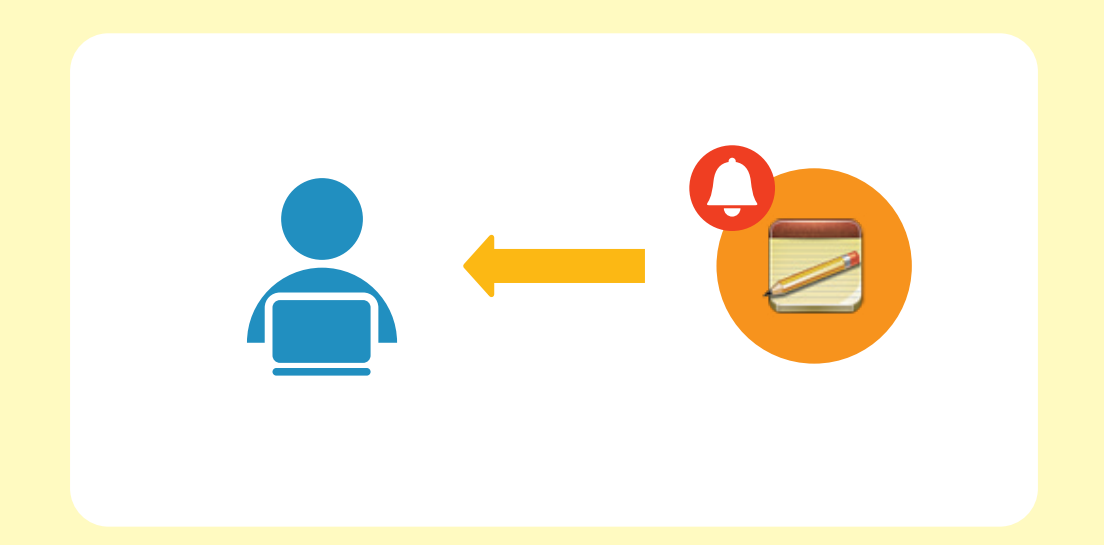

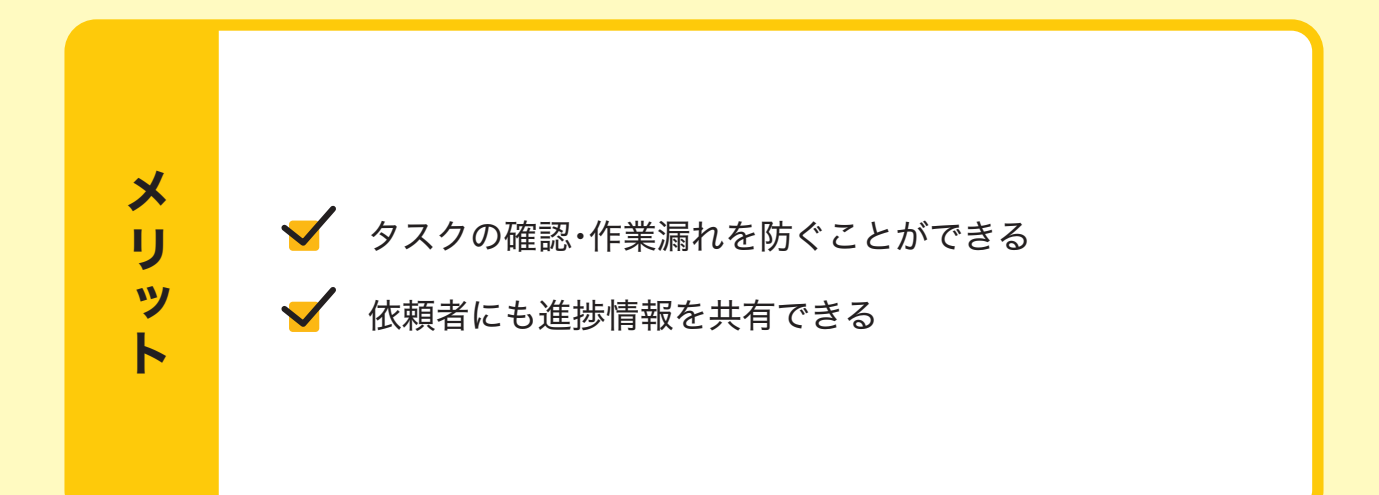

## 通知の設定方法

アプリで通知を設定する方法を説明します。 ここでは例として、消耗品の発注や備品の修繕など、総務部への依頼を登録する 「総務への依頼受付」アプリに対して通知を設定します。

※ 本ガイドに沿って同じ操作を行なってみたい場合は、アプリストアから 「総務への依頼受付」アプリを追加してください。 追加方法は以下のヘルプをご参照ください。

**kintone**ヘルプ「サンプルアプリを追加する」

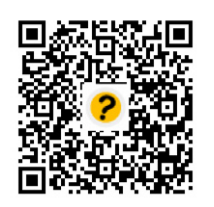

https://jp.cybozu.help/k/ja/id/040622.html

# 〔 通知のパターン 〕

通知を設定すると、次のようなときに、指定した通知先に通知が送信されます。

操作に入る前に、 通知のパターンと通知の確認方法を理解しましょう!

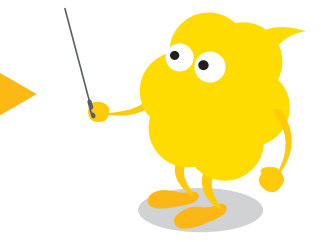

#### アプリの条件通知

アプリに対する操作が行われたときに通知されます。

例:アプリにレコード(データ)が追加されたとき レコードが編集されたとき

#### レコードの条件通知

アプリのレコードが特定の条件を満たしたときに通知されます。

例:至急の依頼が登録されたとき 費用を入力する項目に100万円以上の金額が入力されたとき 受注確度を選択する項目で80%以上の値が選択されたとき

#### リマインダーの条件通知

アプリの日付や日時を指定している項目を基準にして 特定のタイミング(3日前、7日後など)に通知されます。

例:納期希望日の3日前になったとき 契約日から7日経過したとき

# 〔 通知の確認方法 〕

アプリの通知は、トップページや通知ページで確認できます。 通知には「すべて」通知と「自分宛」通知があります。 「自分宛」通知は、画面上部の 2 アイコンに受信した通知の数が表示されます。

Ö.  $\left( 2\right)$ 全体検索 「通知」の「すべて」に表示される 通知 未処理 未読 既読 備品購入申請 すべて 3 総務への依頼受付 スペース レコードが追加されました。 13:50 by 佐藤 昇 お気に入りのスペース 情シスからのお知らせ

#### 「すべて」通知の確認方法

#### 「自分宛」通知の確認方法

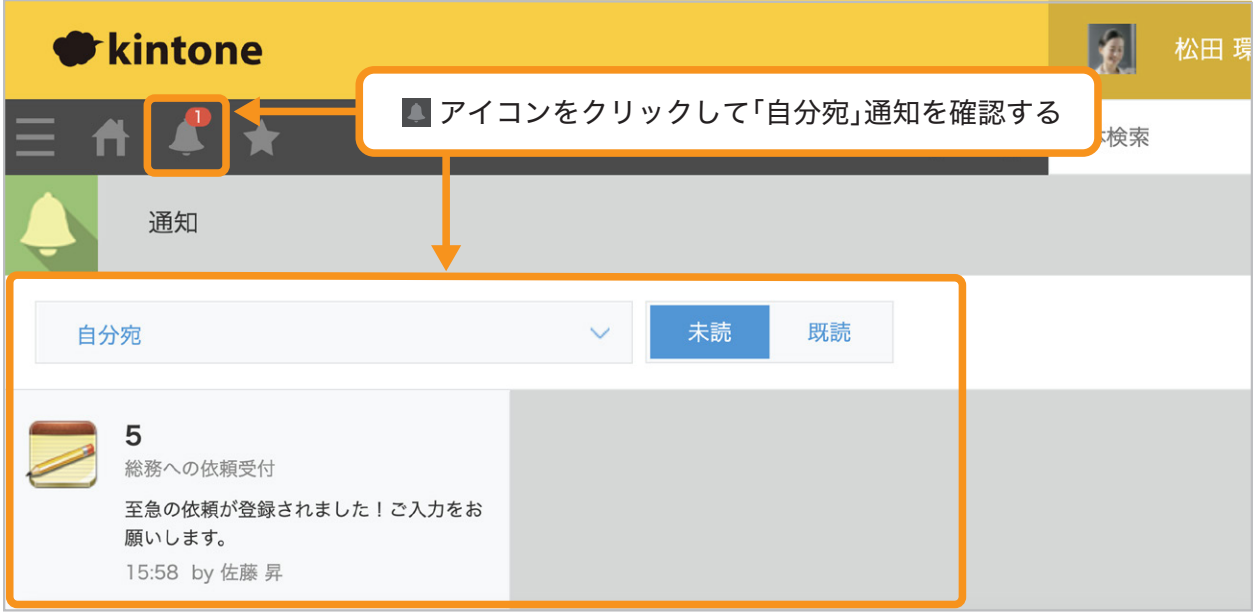

※ 通知をメールやモバイルで受け取ることもできます。

P.32「通知をメールで受け取りたい」、P.35「通知をモバイルで受け取りたい」にて詳細を案内しています。

## アプリの条件通知の設定

ここでは「総務への依頼受付」アプリにて「レコード追加」「レコード編集」 「コメント書き込み」「ステータスの更新」「ファイル読み込み」が行われたときに 「総務部」メンバーに通知が届くように設定していきましょう。

#### アプリの条件通知の設定画面を開く 1

「総務への依頼受付」アプリの画面でおアイコンをクリックします。

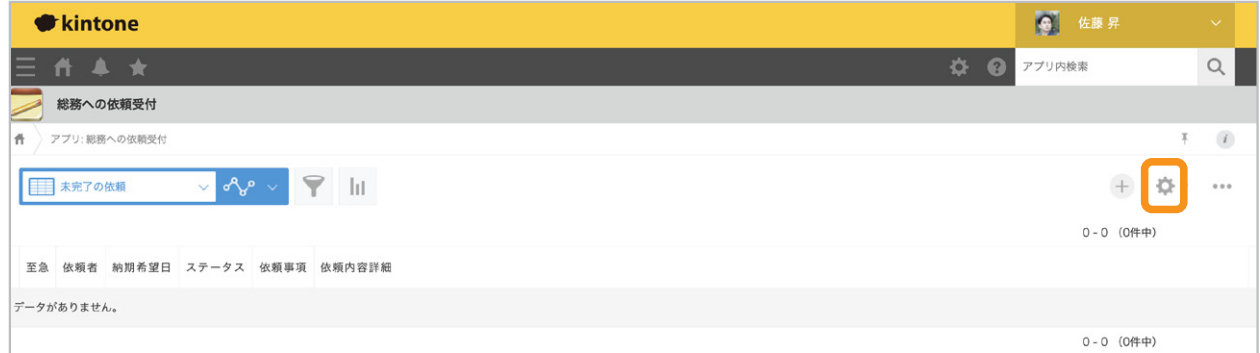

#### 「設定」タブを選択し、「通知」の「アプリの条件通知」をクリックします。

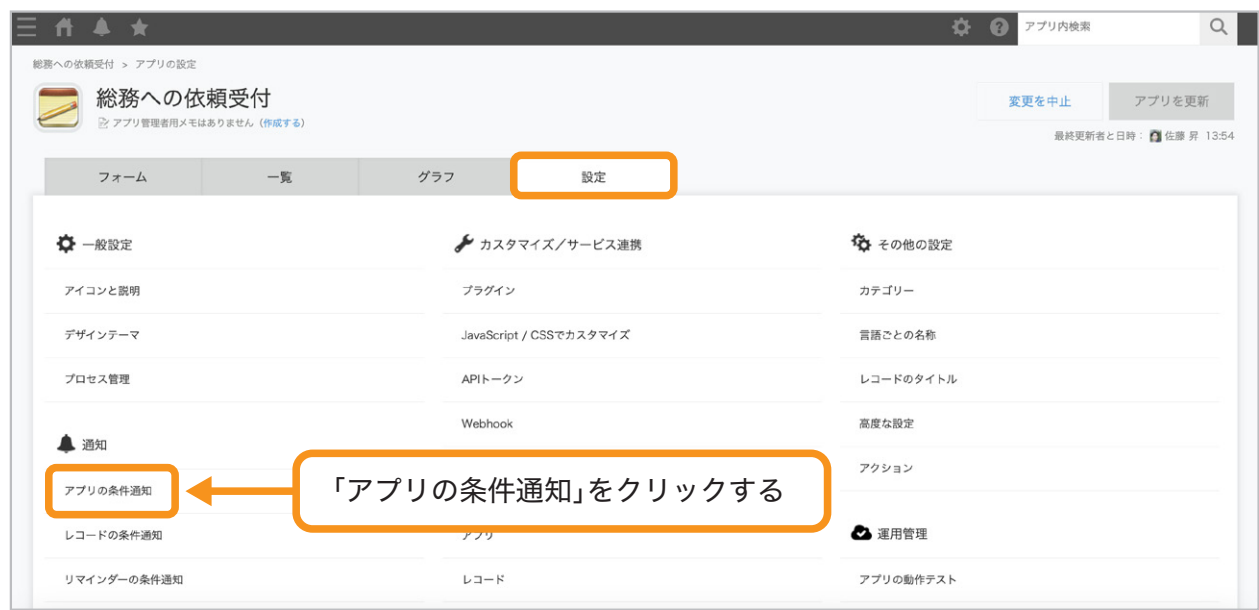

#### 通知先を追加する 2

「通知先」に「ユーザー」「組織」「グループ」のいずれかを設定します。 ここでは、「総務部」を追加します。

アイコンから「総務部」の選択も可能です。

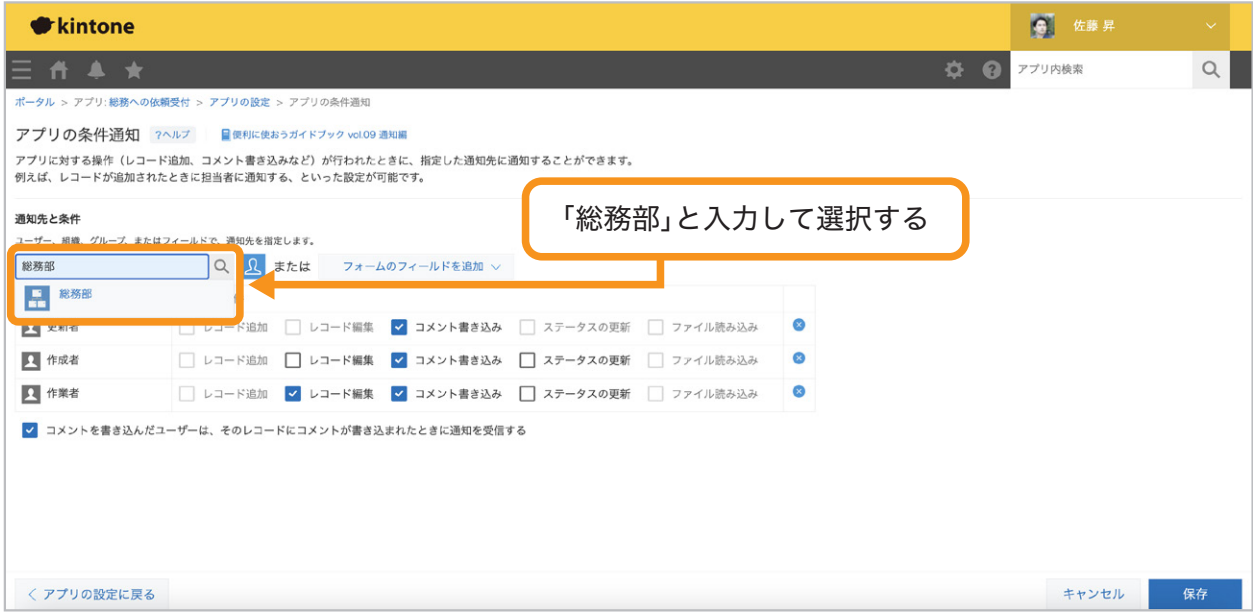

「総務部」などの組織は「cybozu.com共通管理」画面にて追加することができます。 追加方法は、以下のヘルプをご覧ください。

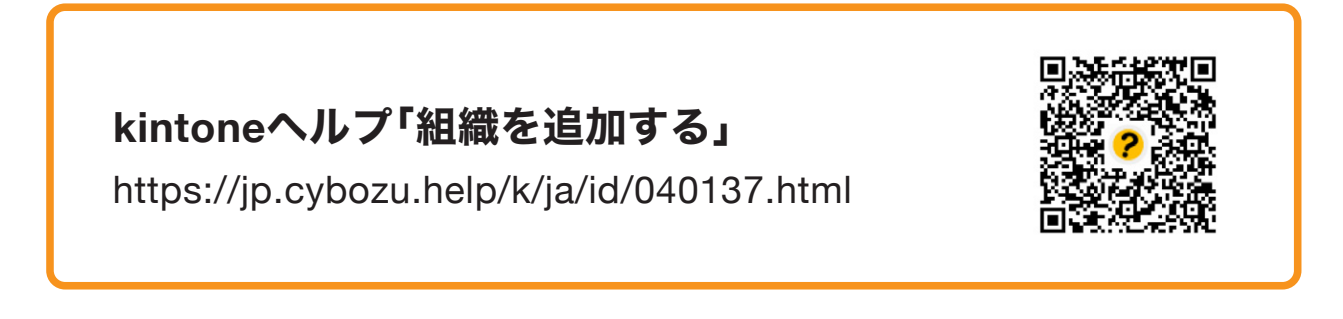

※ 下位組織に通知するにチェックを入れると、 その下位組織に所属するユーザーにも同様の通知が届きます。

例:「下位組織に通知する」にチェックを入れると、総務部の下位組織である 総務課、リスク管理課に所属するユーザーにも同様の通知が届く

#### 通知条件となる操作を設定する 3

「総務部」に通知するための条件となる操作を設定します。

ここでは、すべてにチェックを入れます。

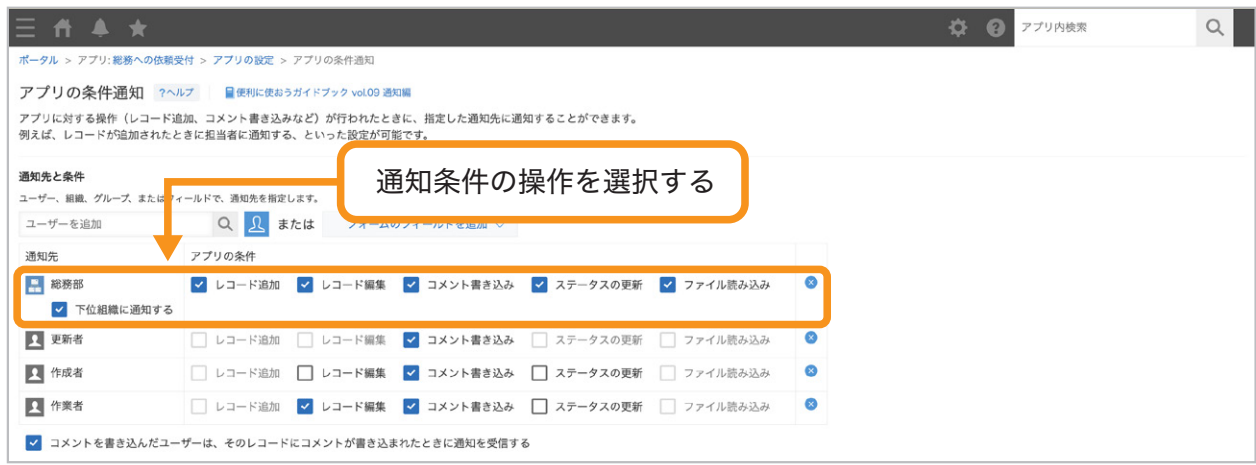

これで通知の設定が完成しました!

#### 「アプリの条件通知」設定の完成イメージ

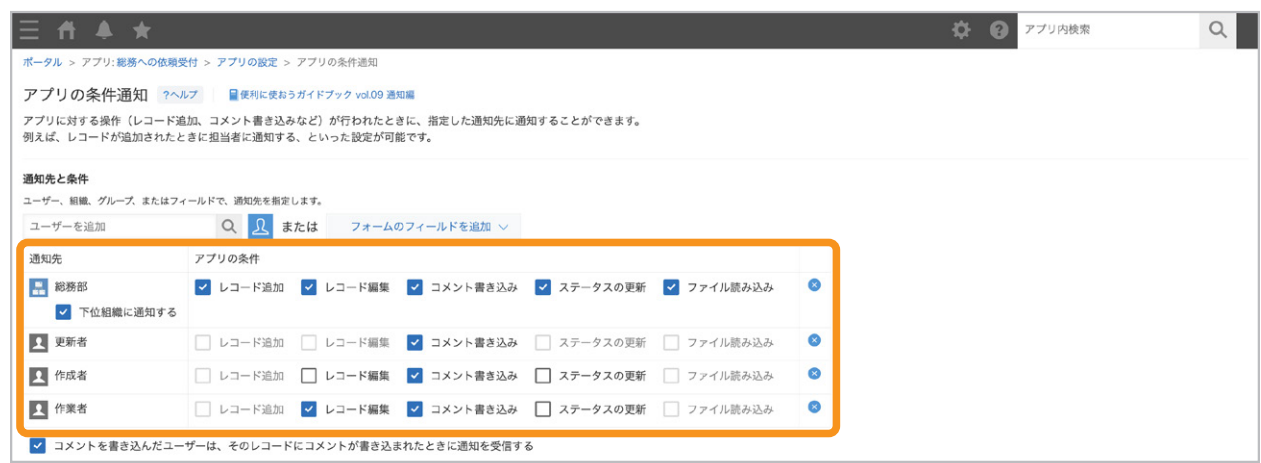

#### 設定を保存する 4

画面右下の「保存」をクリックします。

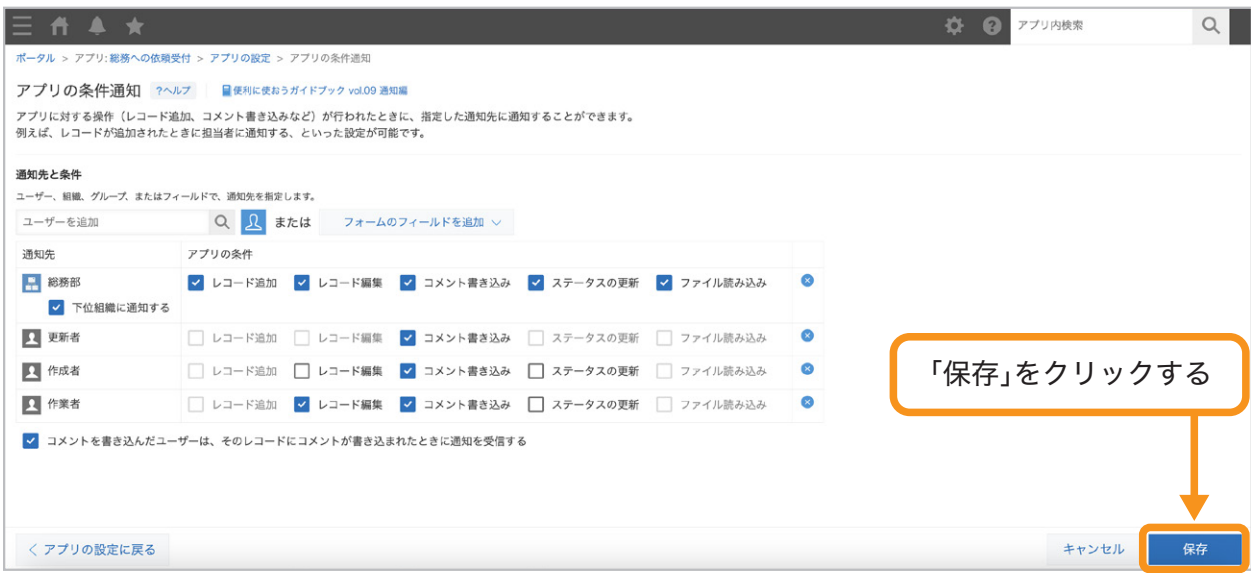

#### アプリを更新する 5

画面右上の「アプリを更新」をクリックして、運用環境に適用します。

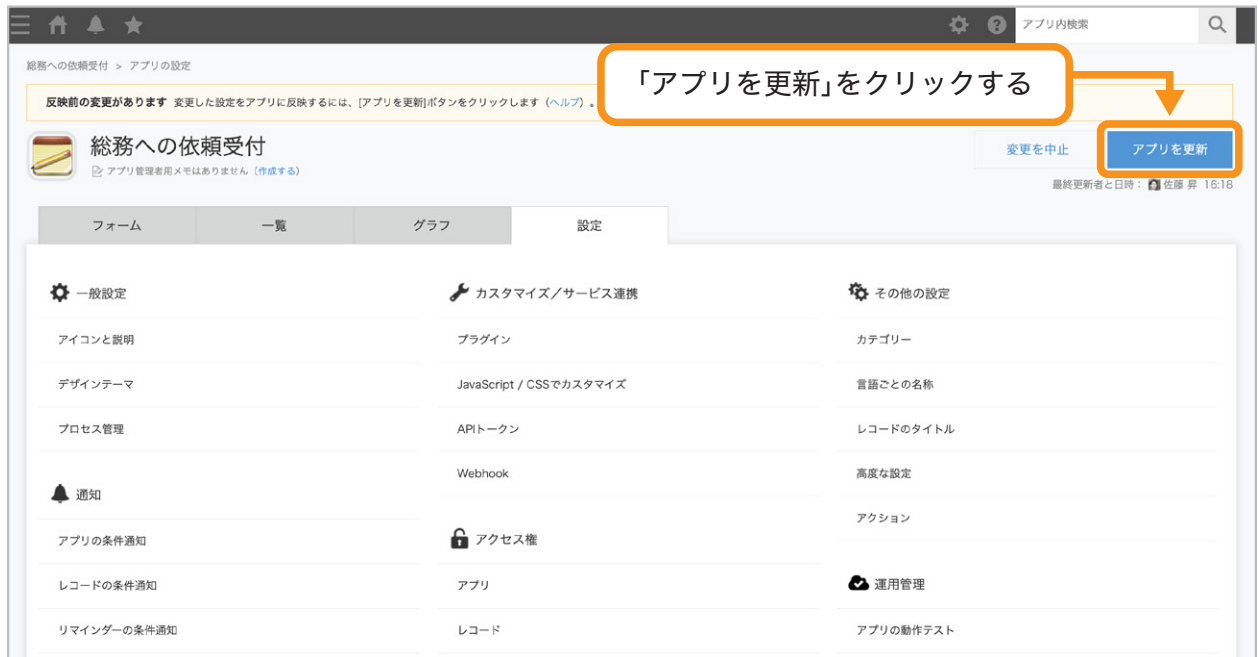

これで、アプリの条件通知を設定できました。

通知のイメージ

アプリの条件通知にて指定した操作が行われたときに、総務部メンバー宛に通知が届きます。

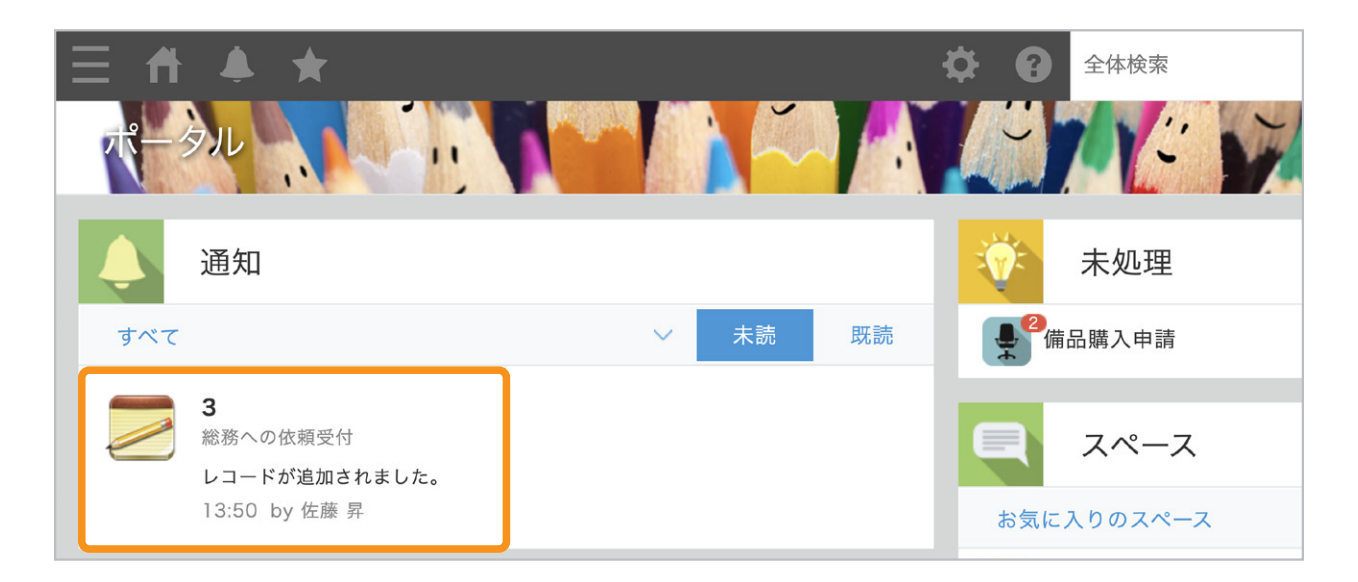

## レコードの条件通知の設定

ここでは「至急」チェックスにチェックが入った場合に「総務部」メンバーに 通知が届くように設定していきましょう。

#### アプリの条件通知の設定画面を開く 1

「総務への依頼受付」アプリの画面でおアイコンをクリックします。

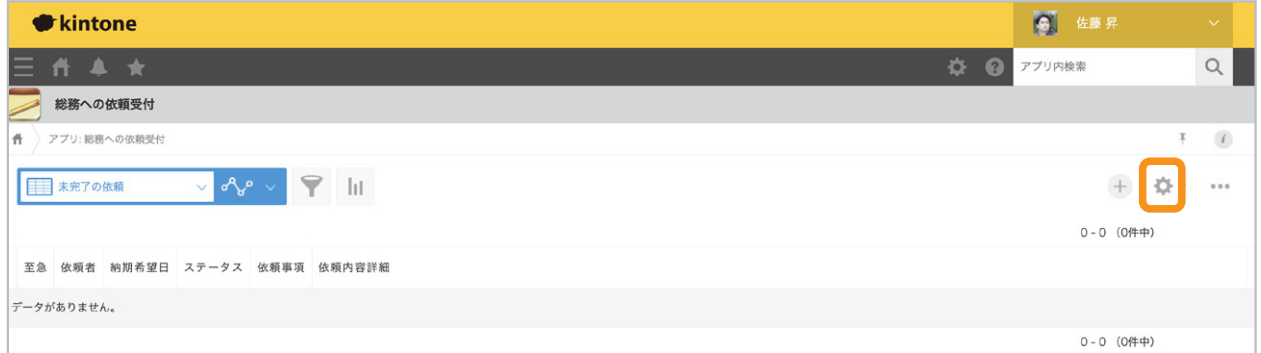

「設定」タブを選択し「通知」の「レコードの条件通知」をクリックします。

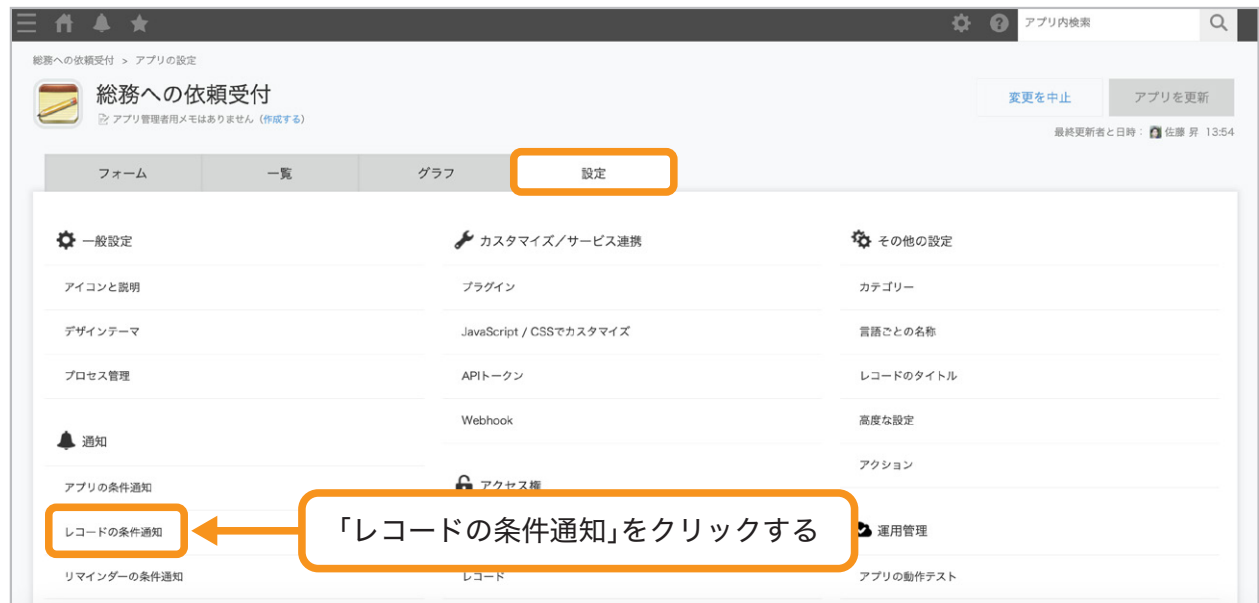

#### レコードの条件を追加する 2

「追加する」をクリックして、レコードの条件の項目を追加します。

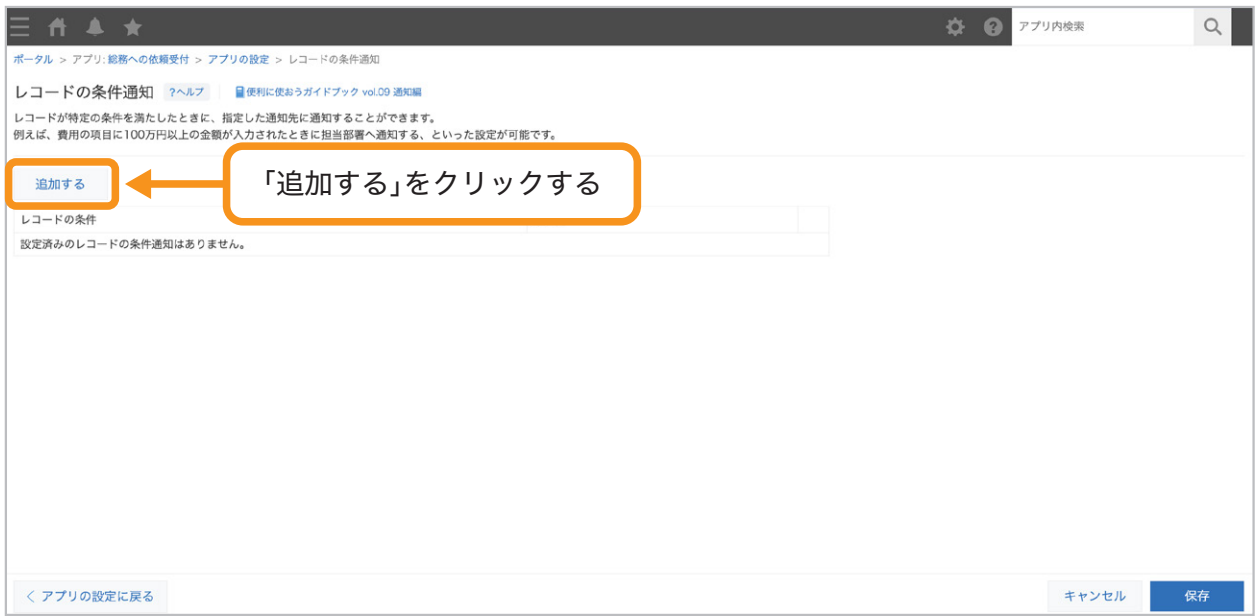

#### レコードの条件を設定する 3

通知するレコードの条件を設定します。

複数の条件を組み合わせて設定することも可能です。

ここでは「至急」チェックボックスにチェックが入った場合の条件を設定します。

 $\sim$   $\blacksquare$ 

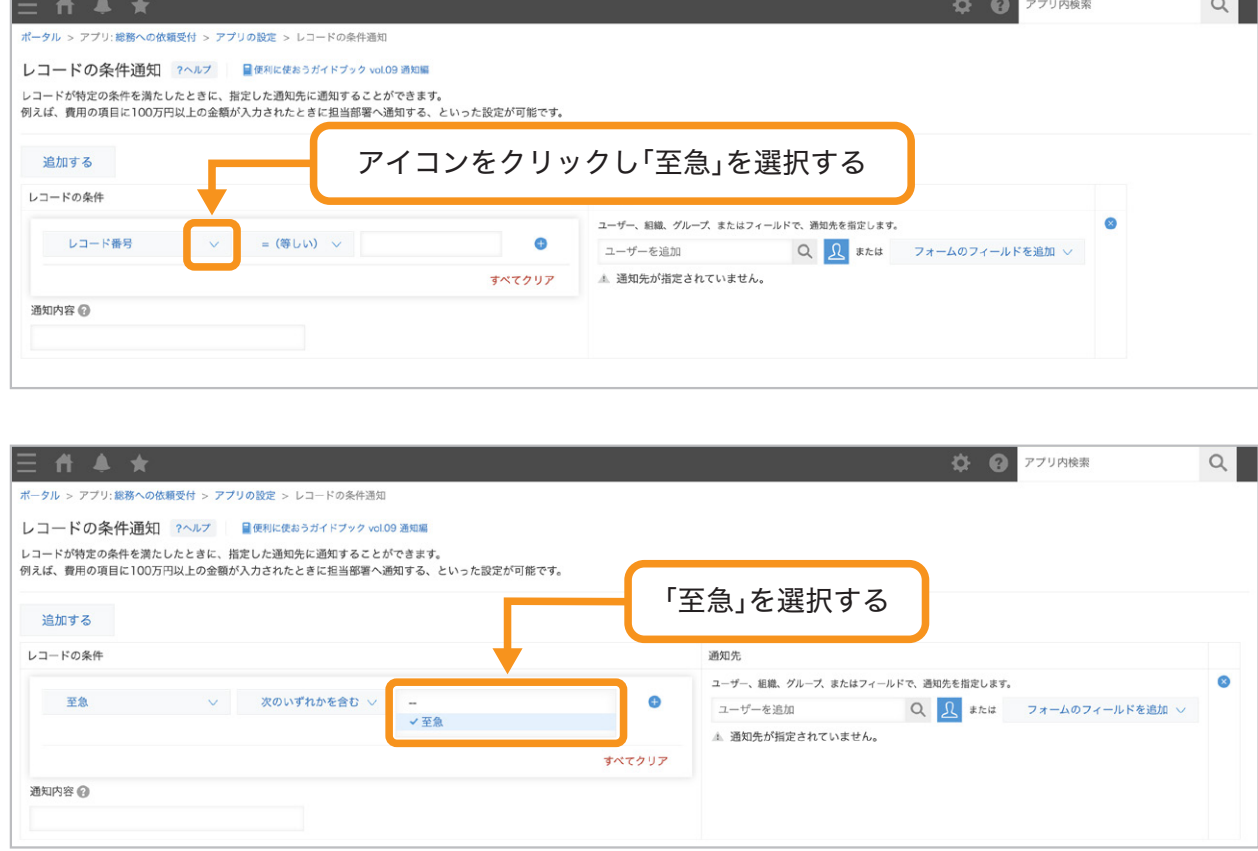

#### 通知内容を設定する 4

通知時に表示する内容を設定します。

ここでは「至急の依頼が登録されました!ご対応をお願いします。」と入力します。

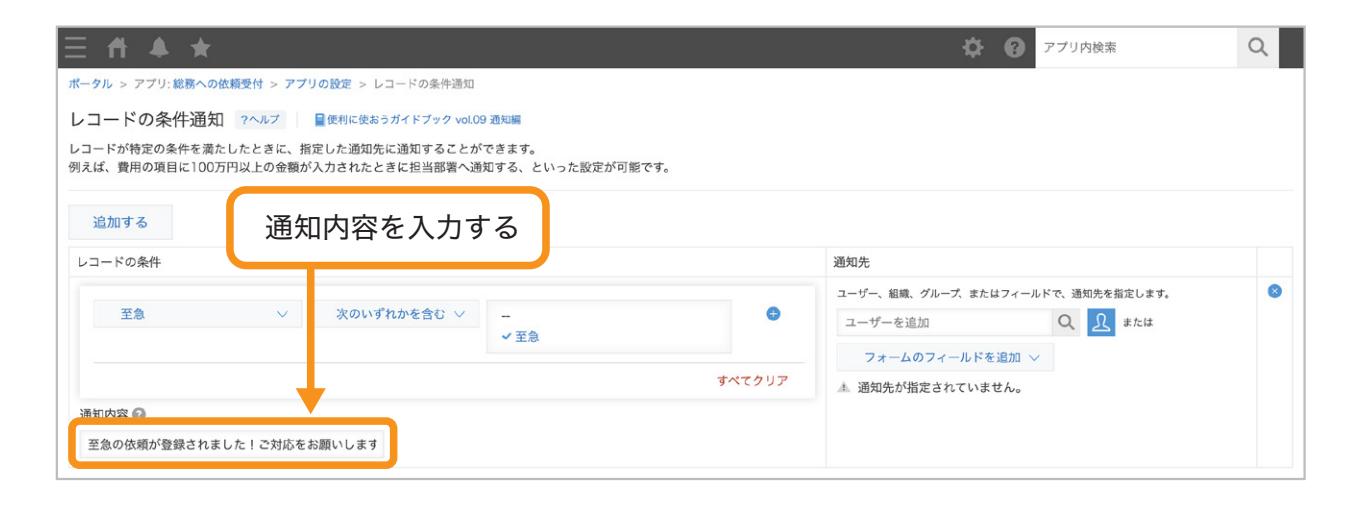

#### 通知先を設定する 5

「通知先」に通知先の「ユーザー」「組織」「グループ」のいずれかを設定します。

ここでは「総務部」を追加します。

B アイコンから「総務部」を選択することも可能です。

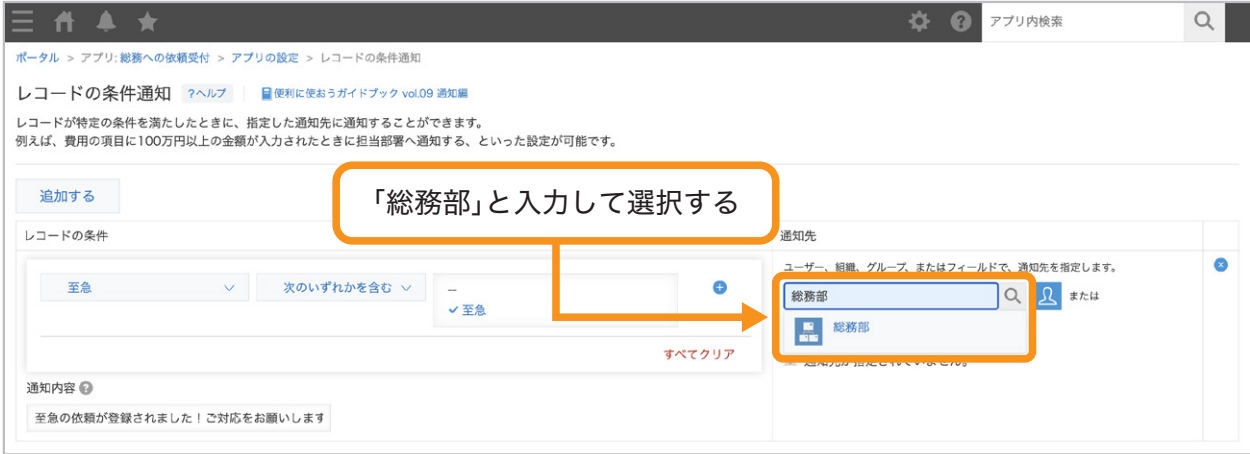

#### 通知先が追加されました。

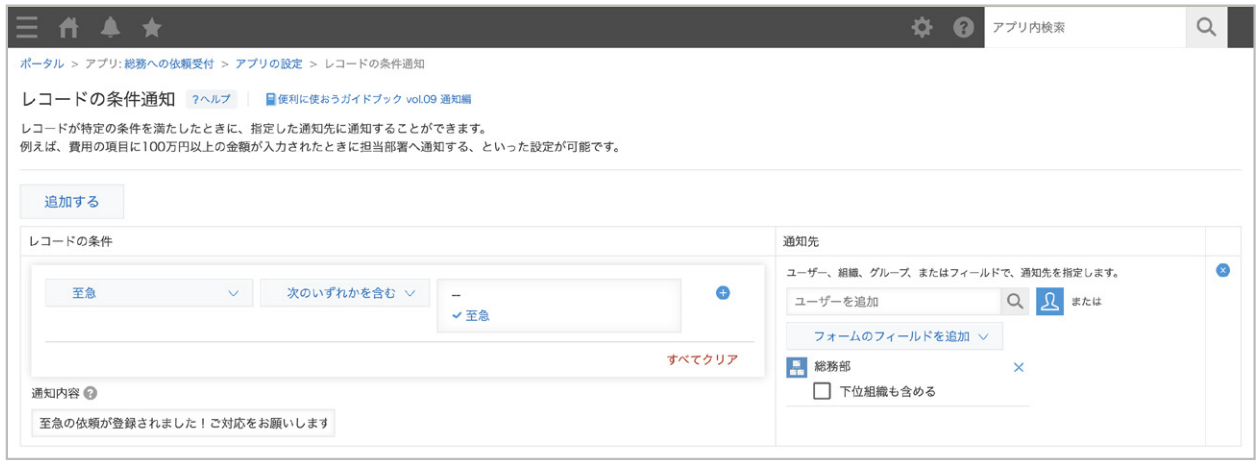

これで、通知の設定が完成しました。

#### 「レコードの条件通知」設定の完成イメージ

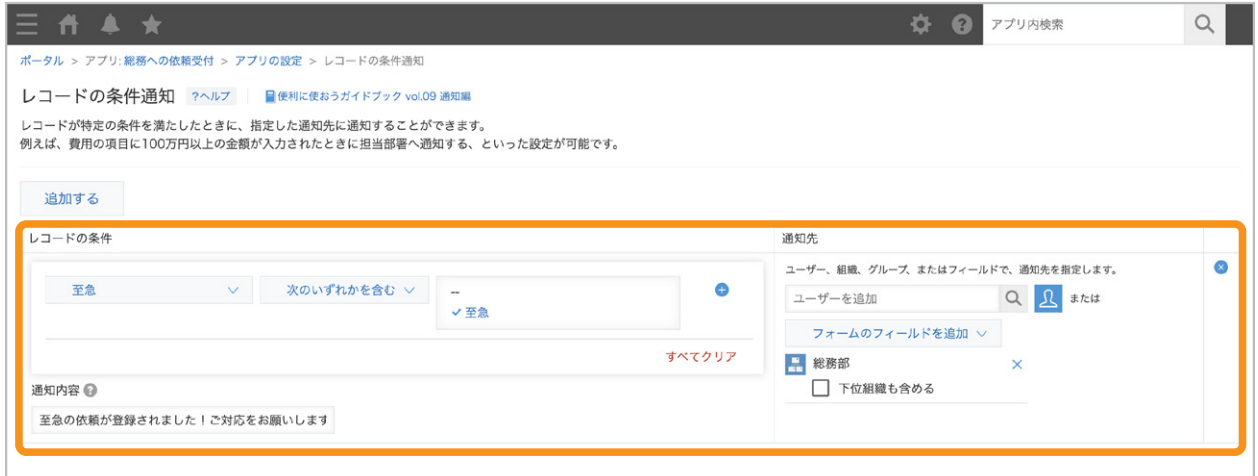

#### 設定を保存する 6

画面右下の「保存」をクリックします。

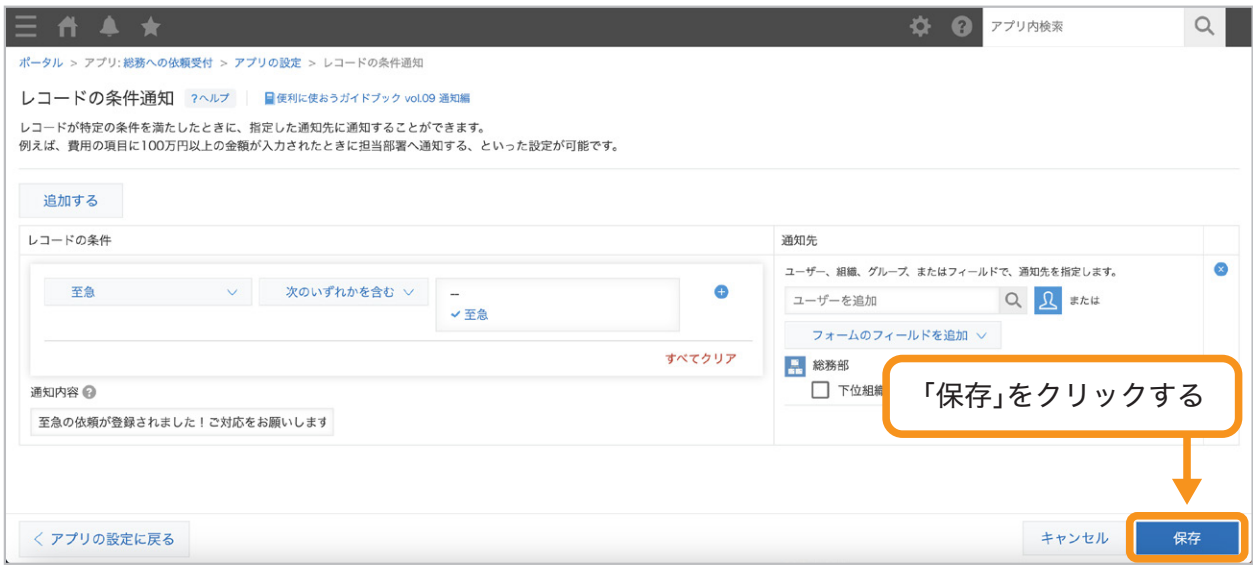

#### アプリを更新する 7

画面右上の「アプリを更新」をクリックして、運用環境に適用します。

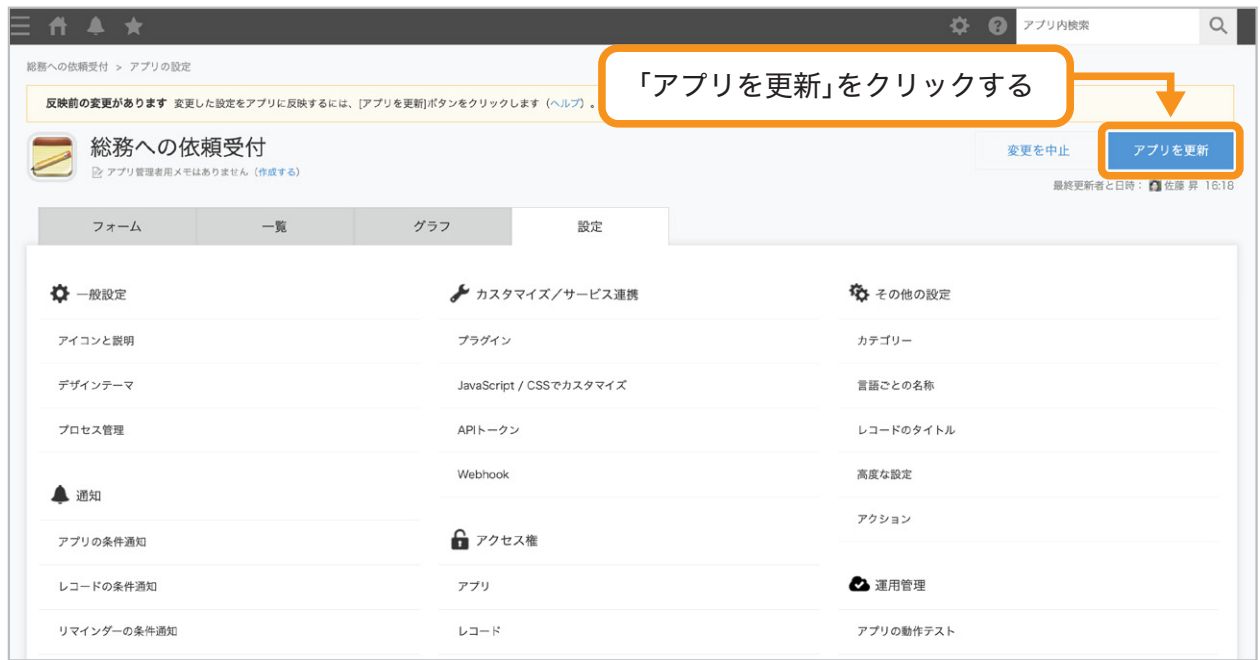

これで、レコードの条件通知を設定できました。

通知のイメージ

レコードの「至急」チェックボックスにチェックが入ったら、 「総務部」メンバー宛に通知が届きます。

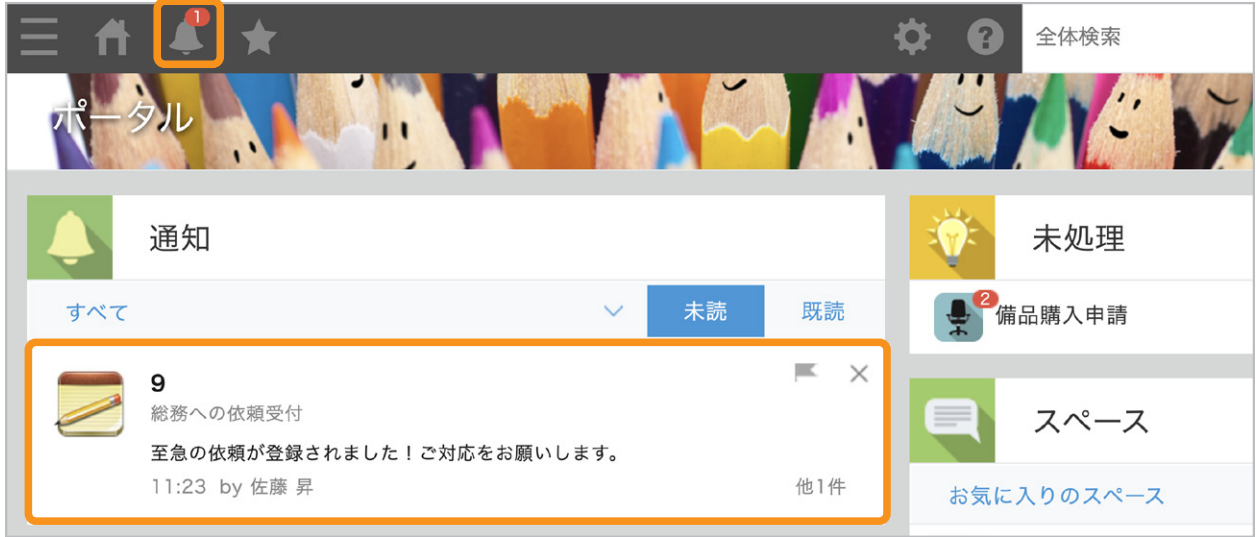

リマインダーの条件通知の 設定

ここでは「納期希望日」の「3日前」になったら「総務部」メンバー宛に リマインダーの通知が送られるように設定していきましょう。

#### 1 リマインダーの条件通知の設定画面を開く

「総務への依頼受付」アプリの画面であアイコンをクリックします。

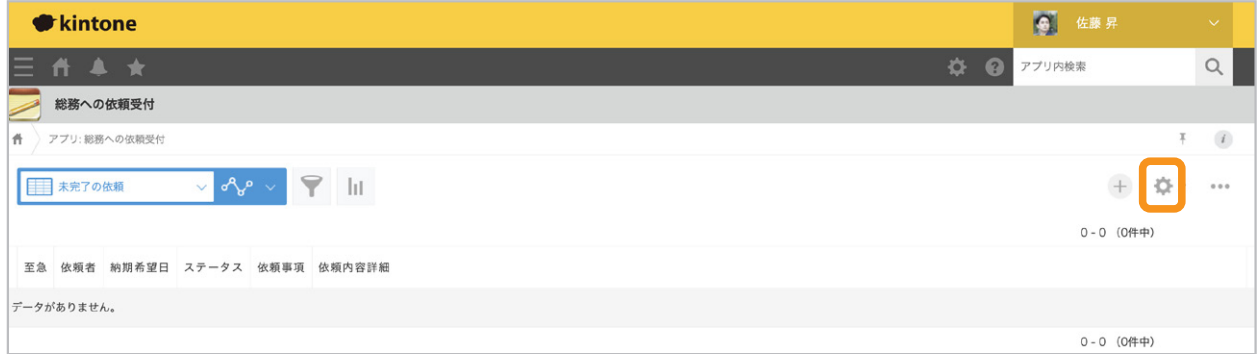

「設定」タブをクリックし「通知」の「リマインダーの条件通知」をクリックします。

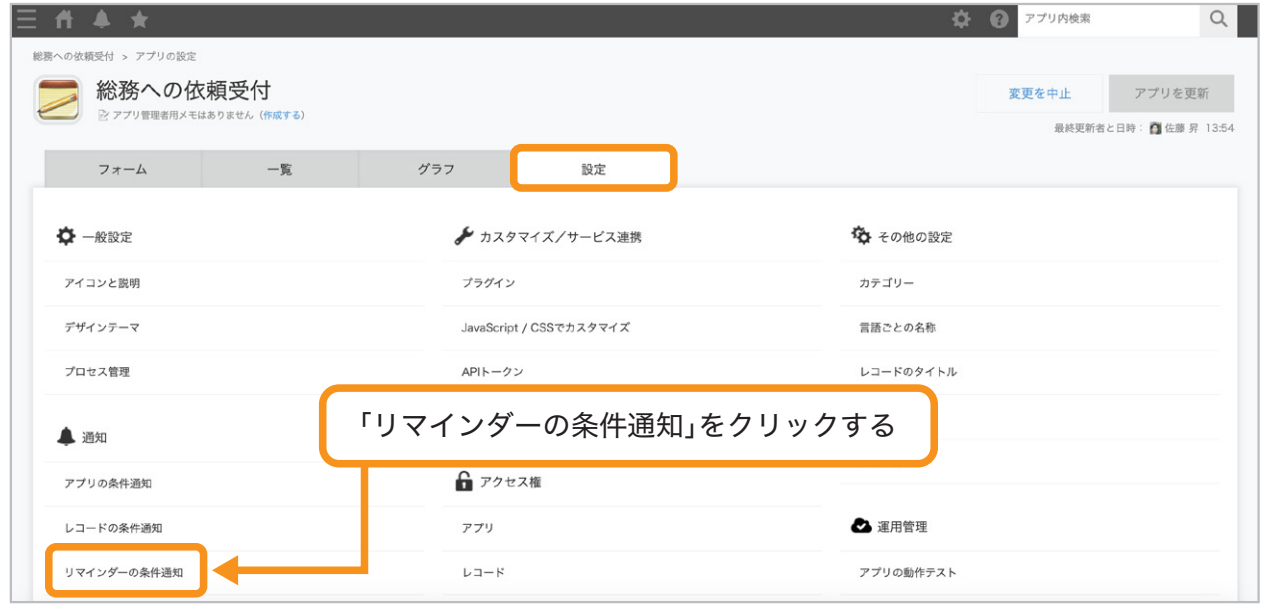

#### リマインドの条件を追加する 2

「追加する」をクリックして、リマインドの条件の項目を追加します。

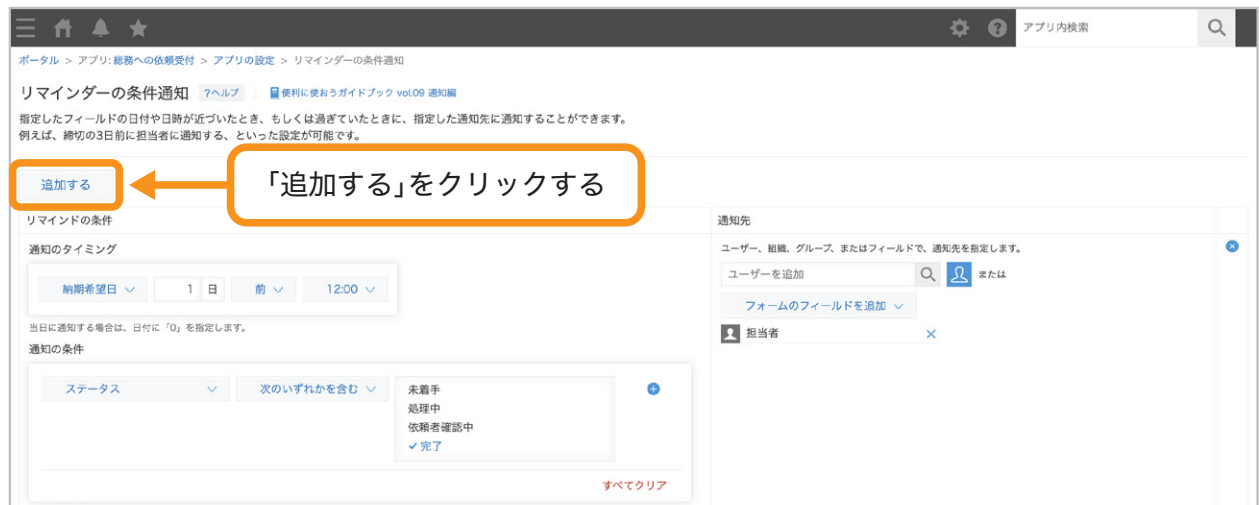

#### 通知のタイミングを設定する 3

フォームに配置した「日付」または「日時」フィールドを選択し、 その「何日前」or「何日後」の「何時」に通知するかを選択します。 ここでは「納期希望日」の3日前の午前9時に通知するように設定します。

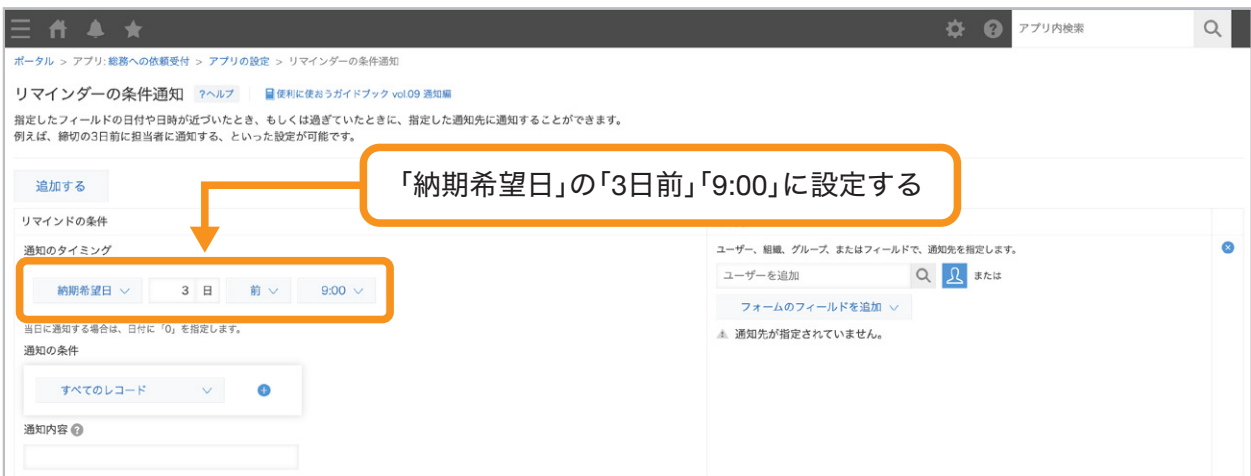

#### 通知内容を設定する 4

通知時に表示する内容を設定します。

ここでは「納期希望日の**3**日前です!」と入力します。

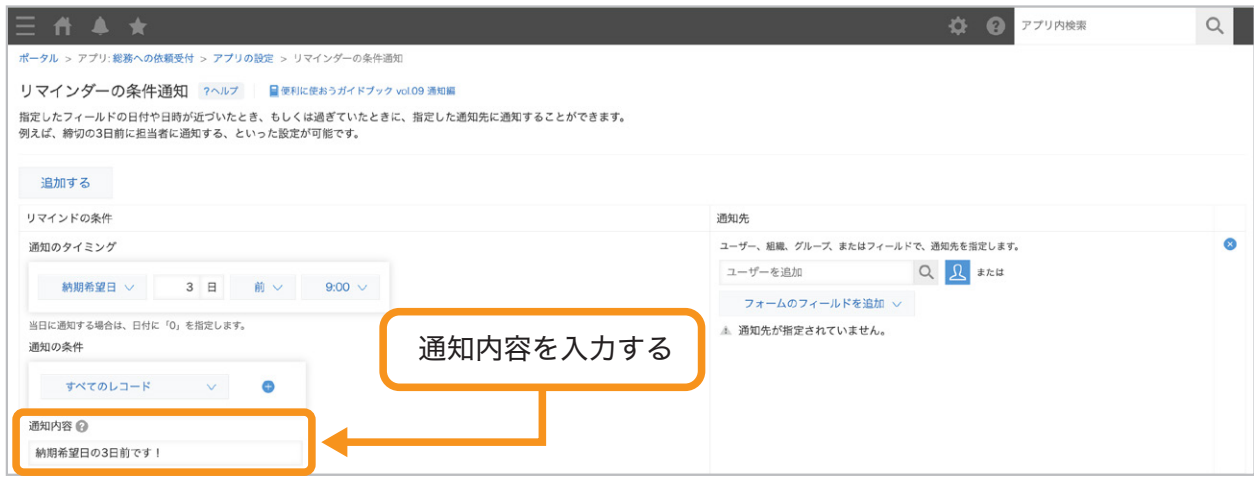

#### 通知先を設定する 5

「通知先」に通知先の「ユーザー」「組織」「グループ」のいずれかを設定します。 ここでは「総務部」を追加します。

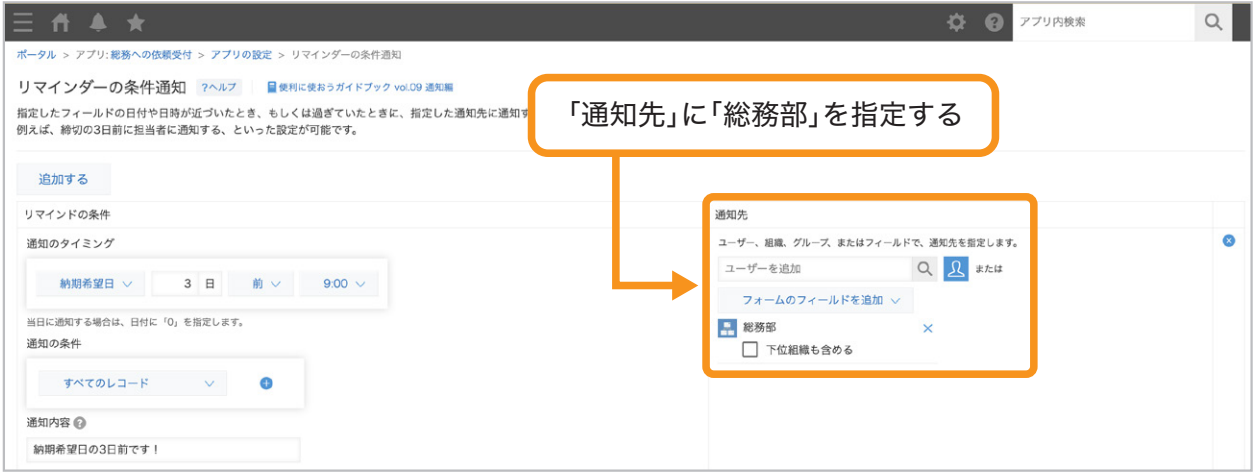

これで通知の設定が完成しました!

#### 「リマインダーの条件通知」設定の完成イメージ

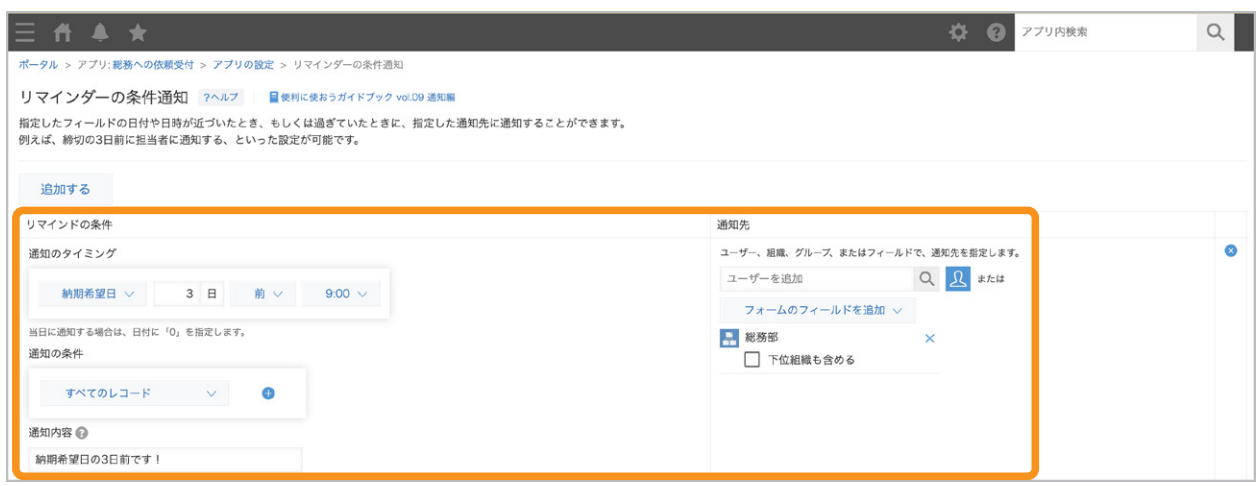

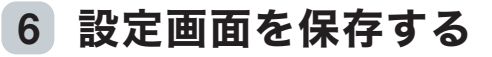

画面右下の「保存」をクリックします。

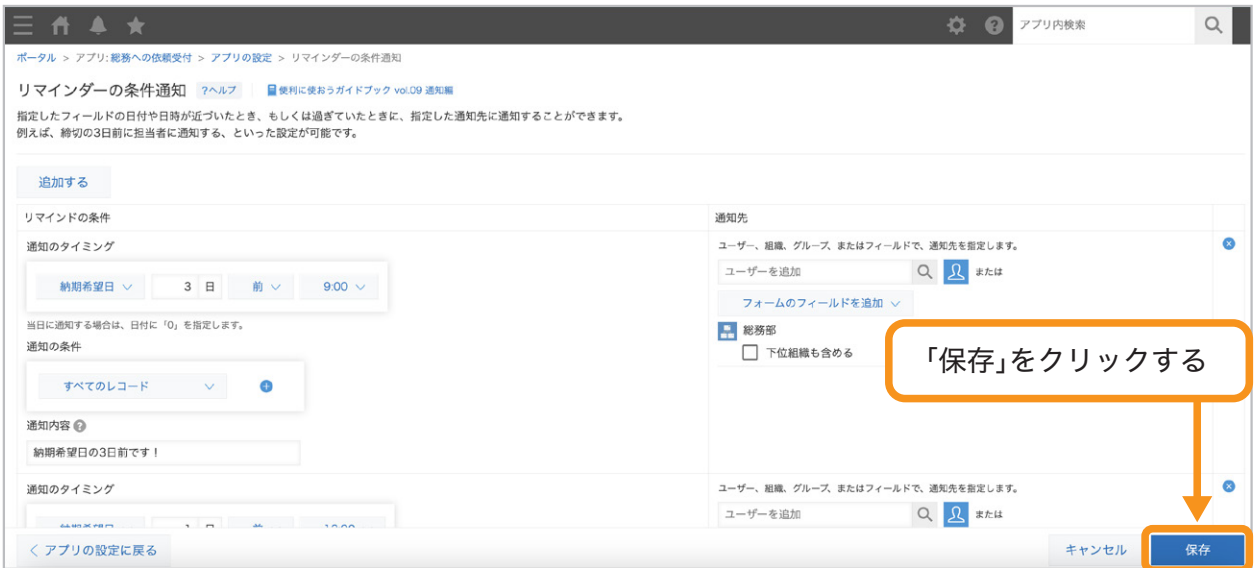

#### アプリを更新する 7

画面右上の「アプリを更新」をクリックして、運用環境に適用します。

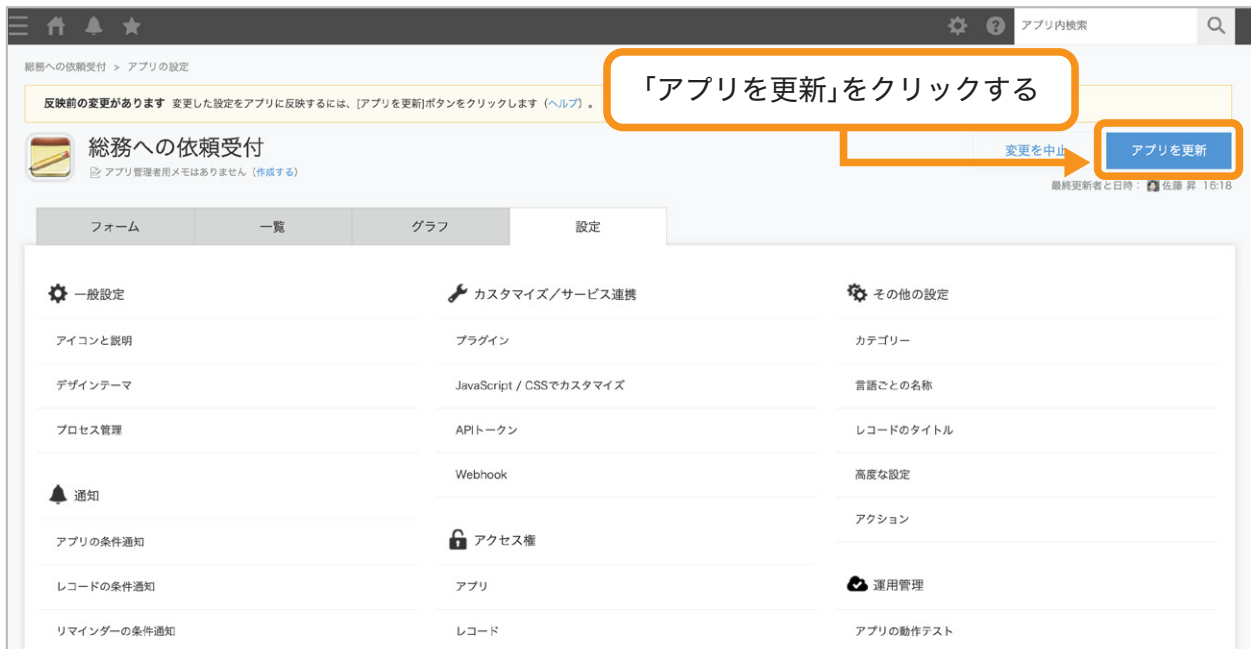

これでリマインダーの条件通知を設定できました。

通知のイメージ

レコードの納期希望日に設定されている日付の3日前の午前9時に 「総務部」メンバーに通知が届きます。

Ö.  $\Omega$ 全体検索 通知 未処理 未読 既読 すべて Ō 備品購入申請 5 総務への依頼受付 スペース 納期希望日の3日前です。 9:01 by Administrator お気に入りのスペース 情シスからのお知らせ

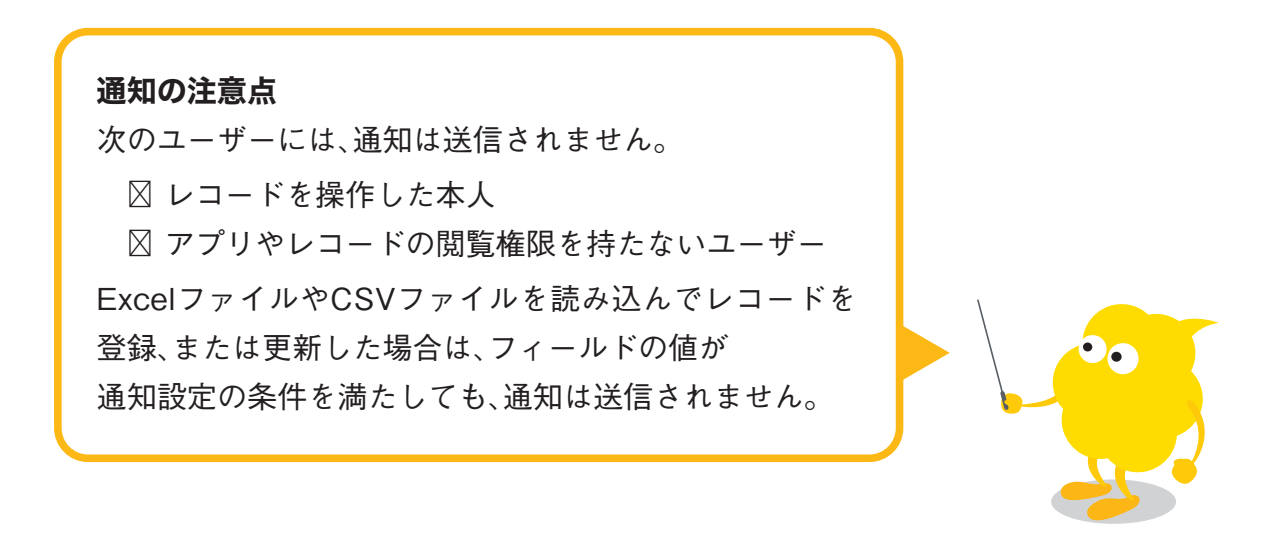

## 通知の活用例

#### 案件管理

レコードの条件通知を設定すると、受注確度が80%以上の案件が登録されたときに マネージャーに通知することができます。

#### レコード条件通知の設定画面

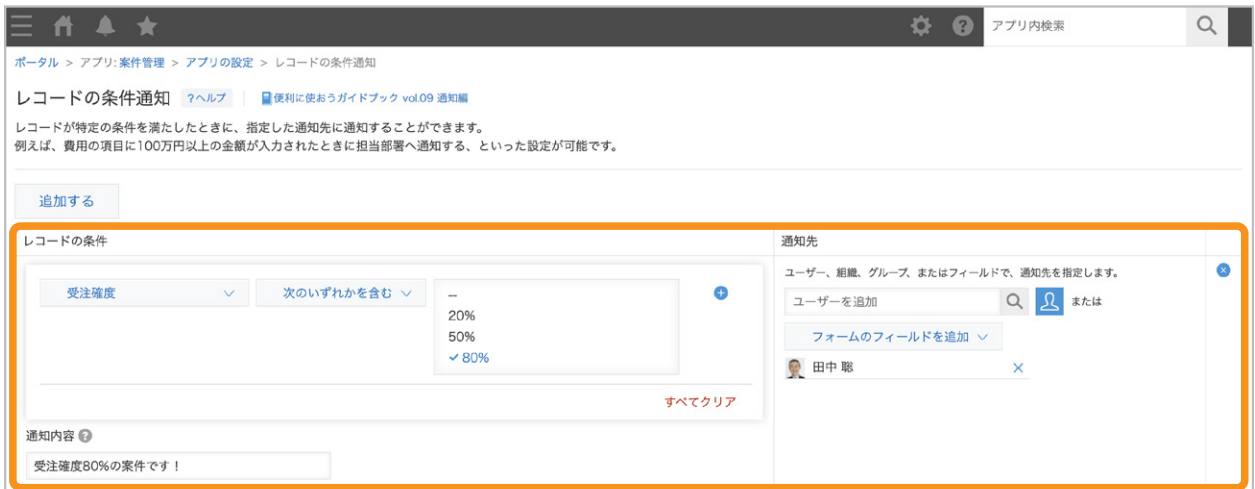

通知のイメージ

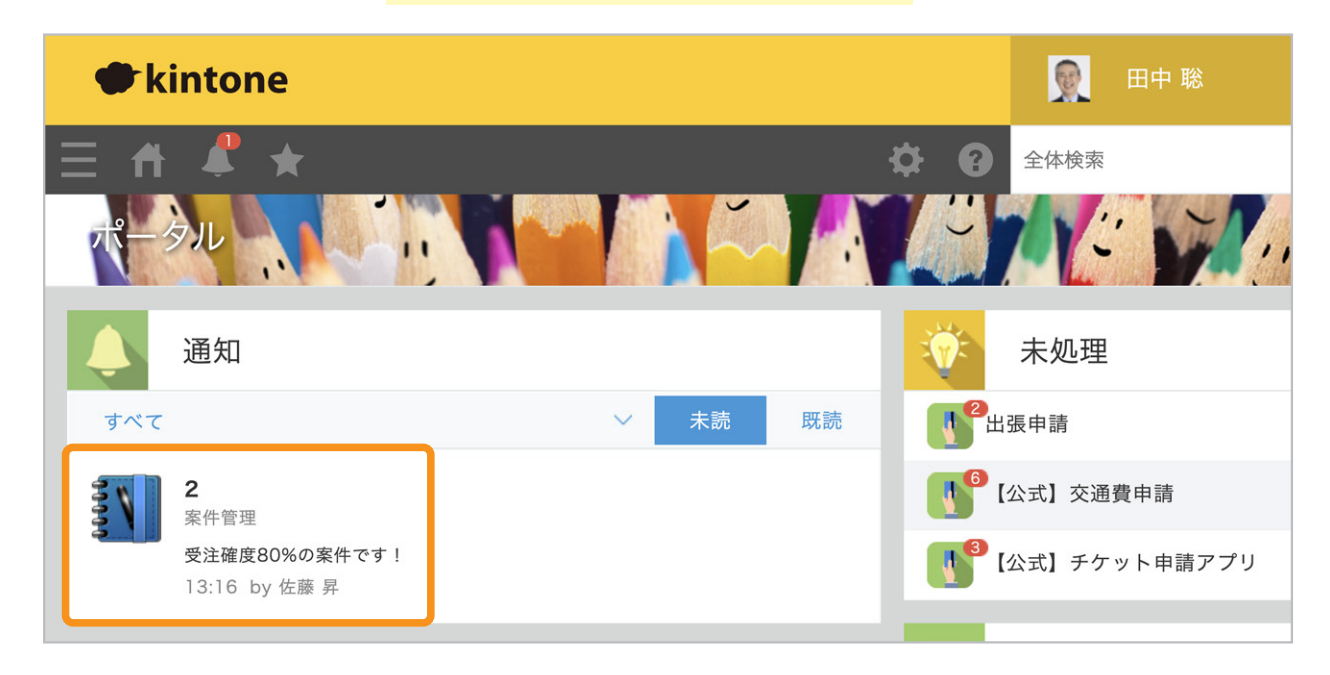

#### 契約書作成依頼

レコードの条件通知を設定すると、

契約書の作成が完了したときに依頼者に通知することができます。

#### レコード条件通知の設定画面

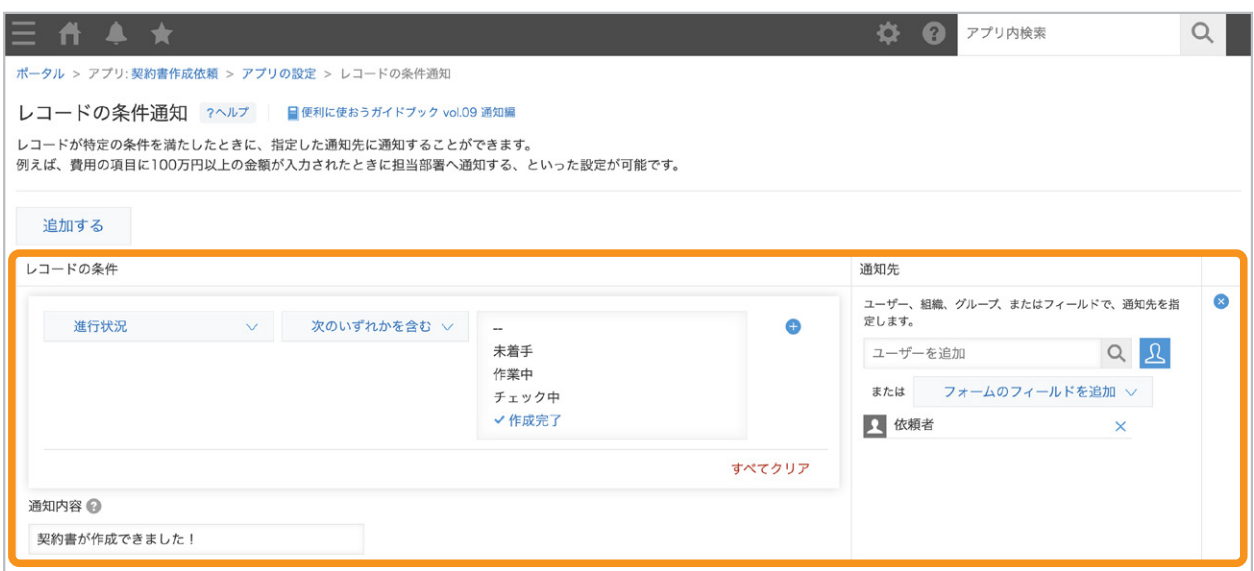

通知のイメージ

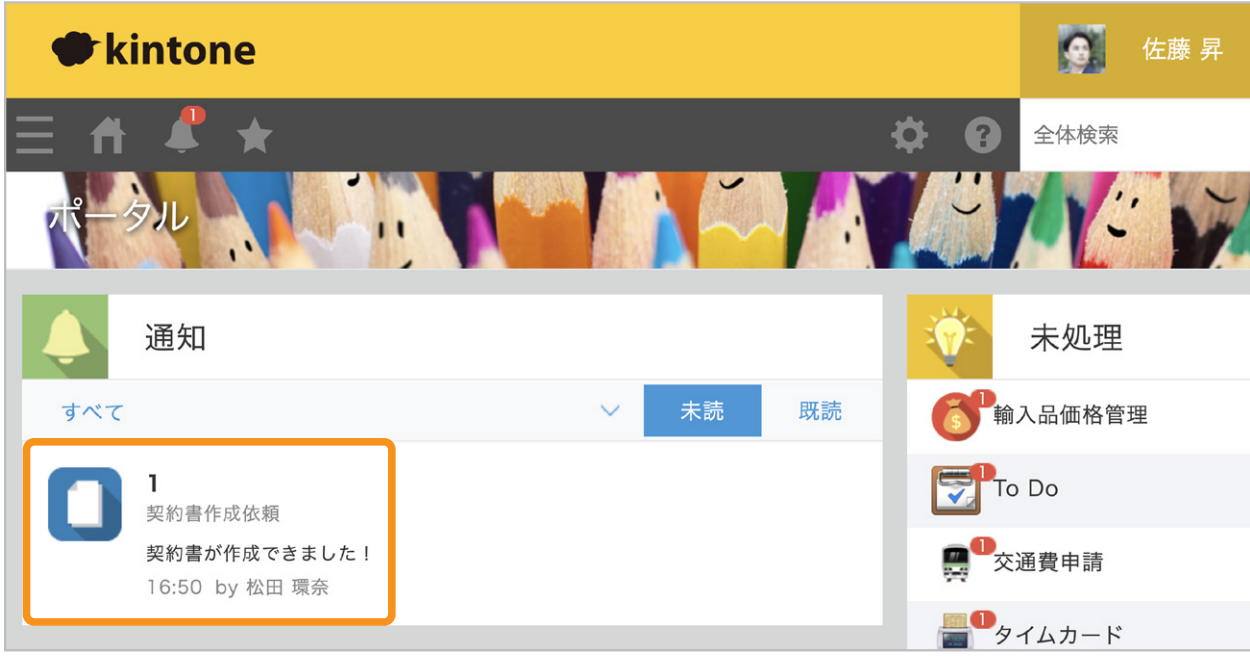

## もっと便利に使うには

#### 登録するデータによって通知先を変更したい

前述の例では「通知先」に特定の組織を設定しましたが、 「通知先」にはフォームのフィールドも設定可能です。 これにより、レコードごとに異なる通知先を設定できます。 たとえば、自分の担当した依頼についてのみ通知を受け取りたい場合は、 担当者フィールドを配置しておき、通知先で「担当者」フィールドを選択します。

#### フォームに「担当者」フィールドを配置する 1

フォームに「ユーザー選択」フィールドを配置し、フィールド名を「担当者」に変更します。

※「総務への依頼受付」アプリには、すでに「担当者」フィールドが用意されています。

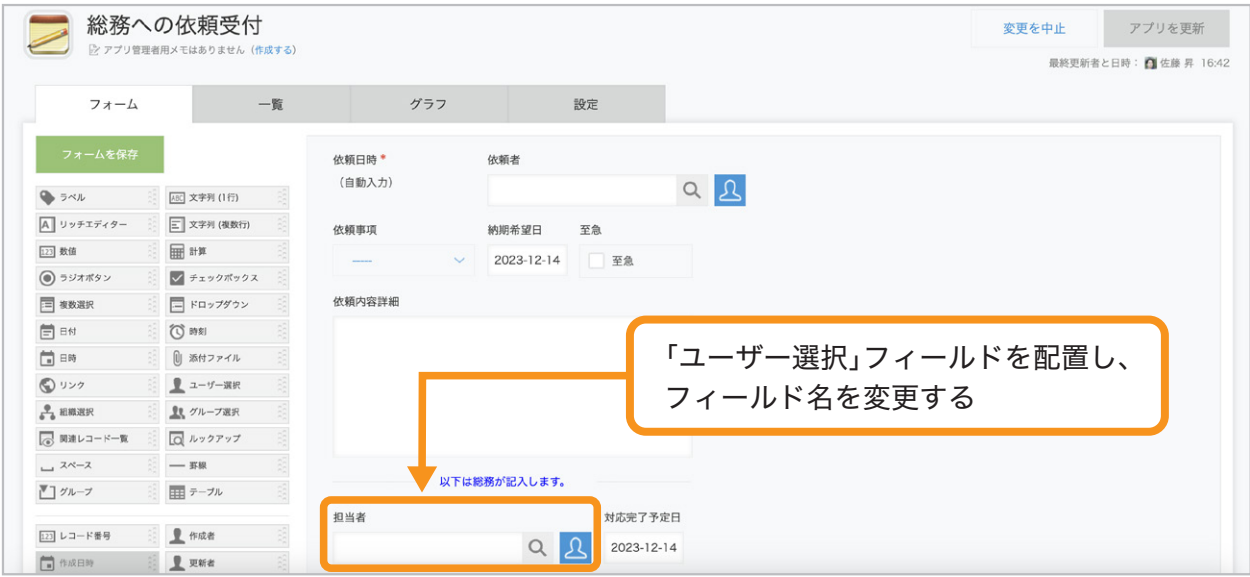

#### 通知先に「担当者」フィールドを設定する 2

通知の設定画面で通知先を選択する際に

「フォームのフィールドから追加」から「担当者」を選択します。

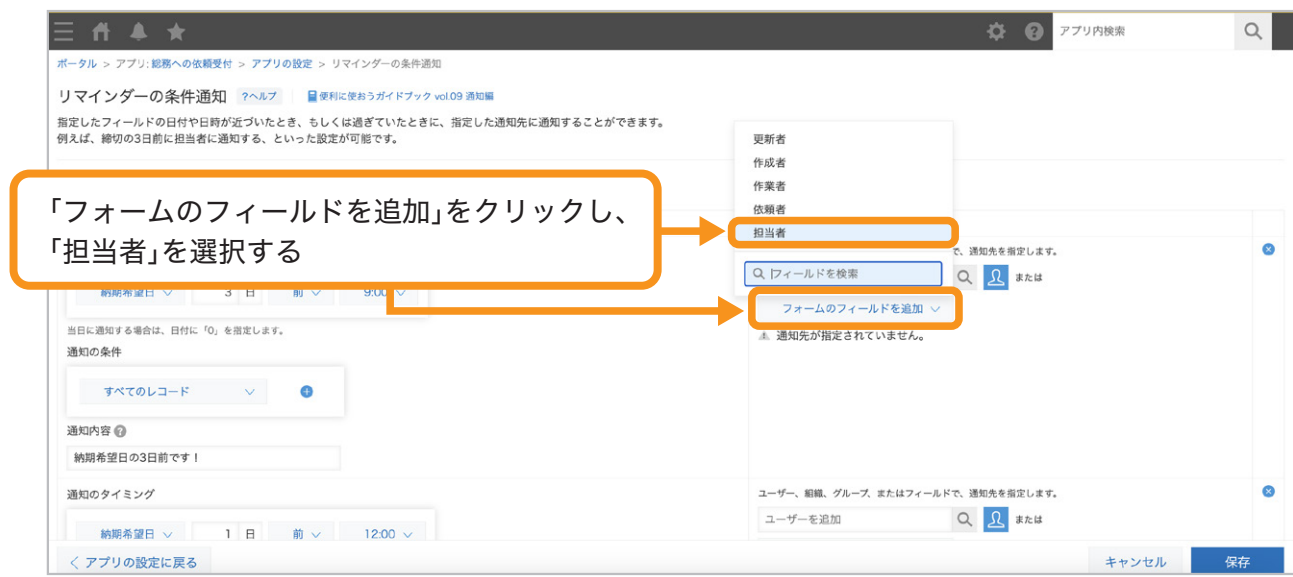

#### リマインダーの通知に条件を追加したい

リマインダー通知の設定に対して、さらに条件を追加することができます。 たとえば、リマインドを通知するタイミングで、 「ステータス」が完了済になっているレコードは通知せず、 未完了のレコードのみ通知するといった設定が可能です。

※「総務への依頼受付」アプリには、 依頼の対応状況を管理する「ステータス」フィールドがあらかじめ用意されています。

#### リマインダーの通知タイミングを設定する 1

フォームに配置した「日付」または「日時」フィールドを選択して、 その「何日前」or 「何日後」の「何時」に通知するかを選択します。

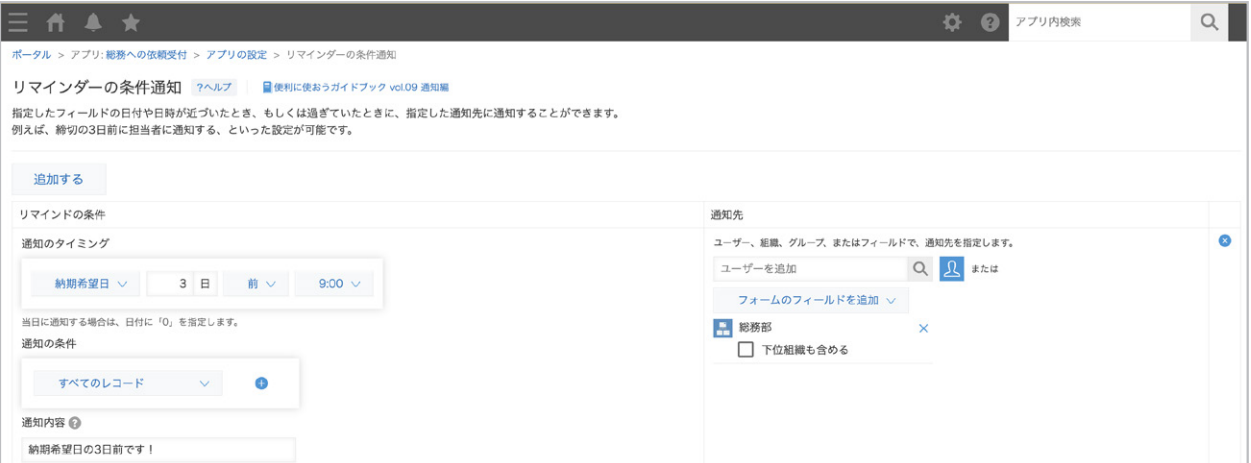

#### 通知の条件を追加する 2

「通知の条件」にて「すべてのレコード」をクリックして、「ステータス」を選択します。

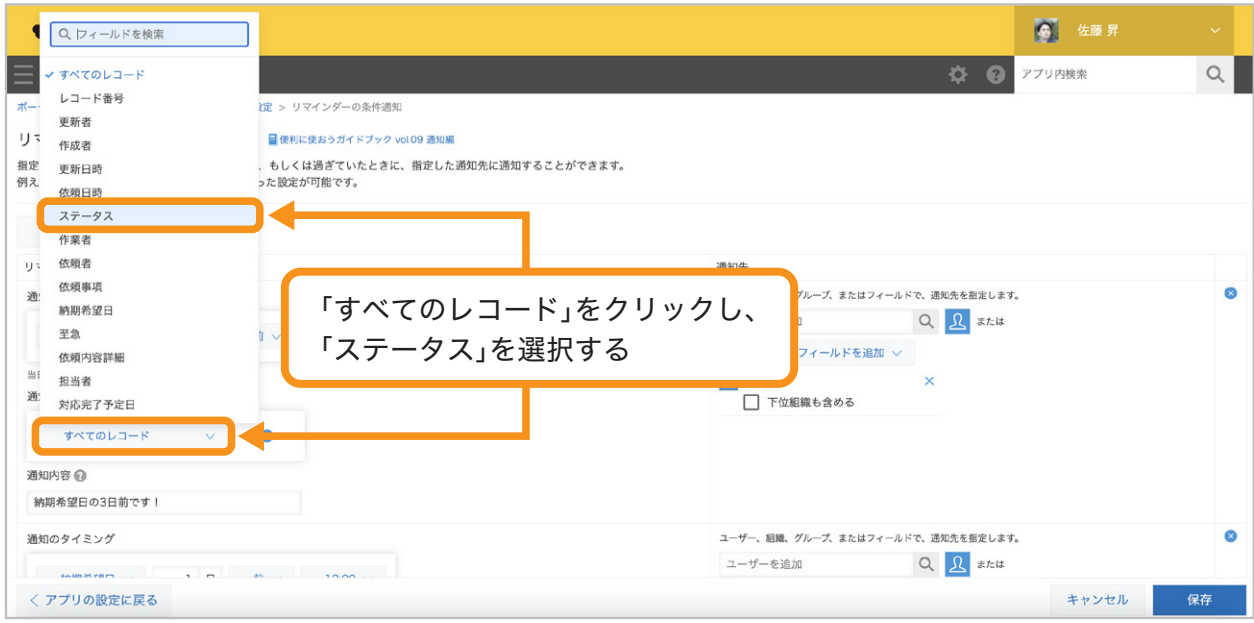

#### 「次のいずれも含まない」「完了」を選択します。

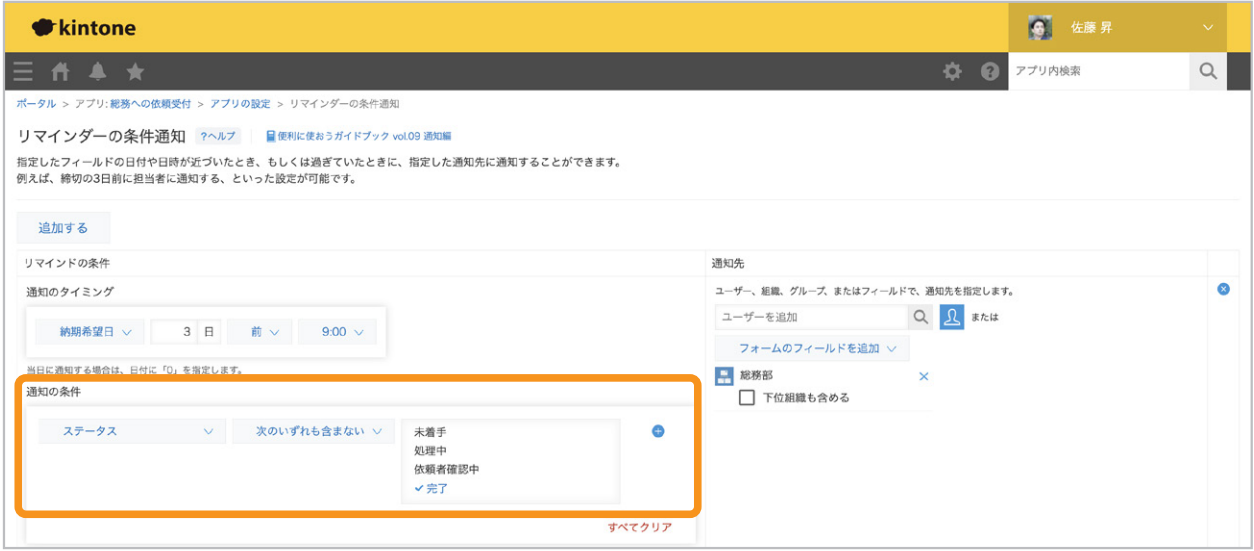

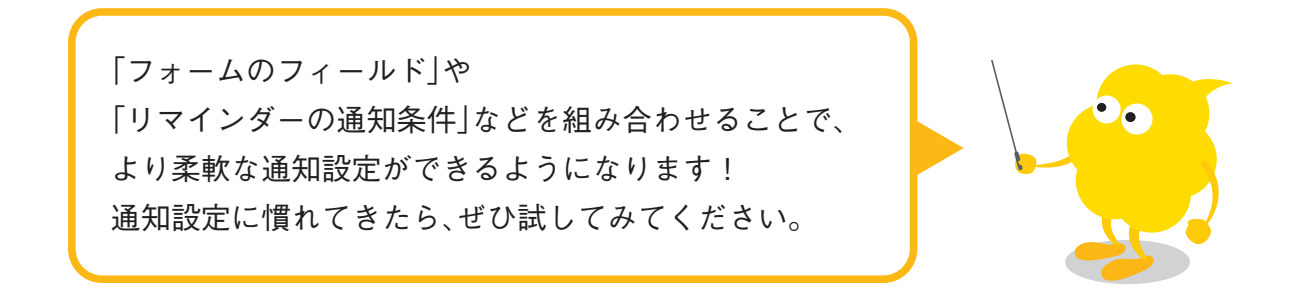

#### 通知をメールで受け取りたい

メール通知の設定を行うと、通知をメールで受け取ることが可能です。

#### **cybozu.com**共通管理者が、 1

#### ユーザー情報にメールアドレスを設定する

画面右上の アイコンから「cybozu.com共通管理」をクリックし、 「ユーザー管理」の「組織**/**ユーザー」をクリックします。

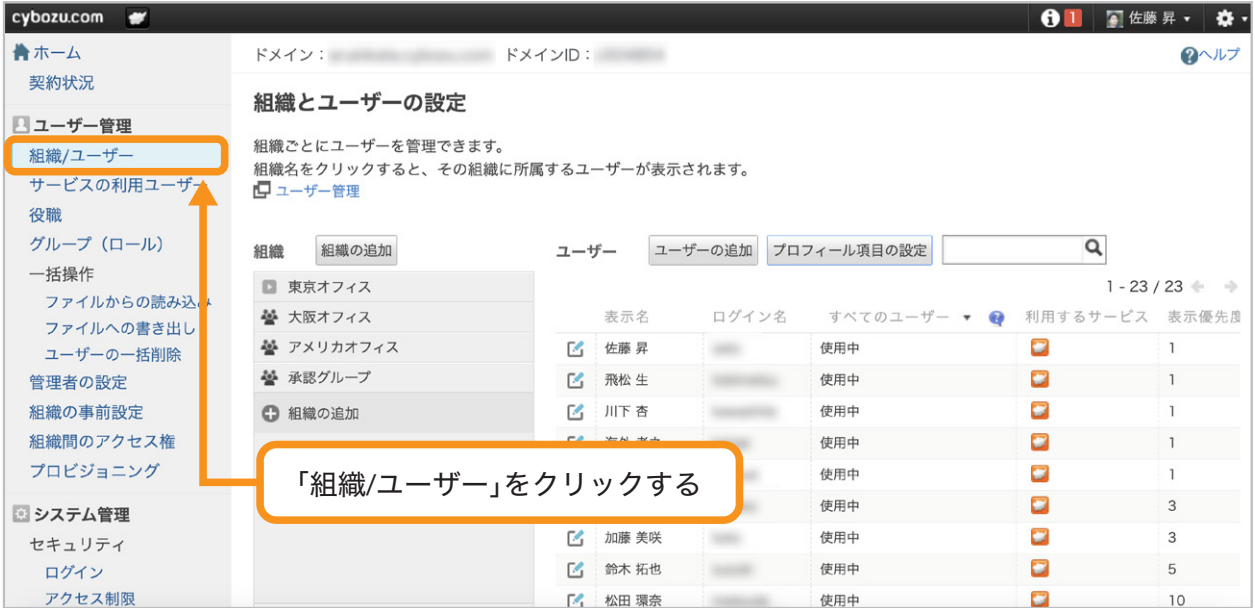

メール通知を受信するユーザーの「ユーザー情報の変更」画面を開き、 メールアドレスを設定します。

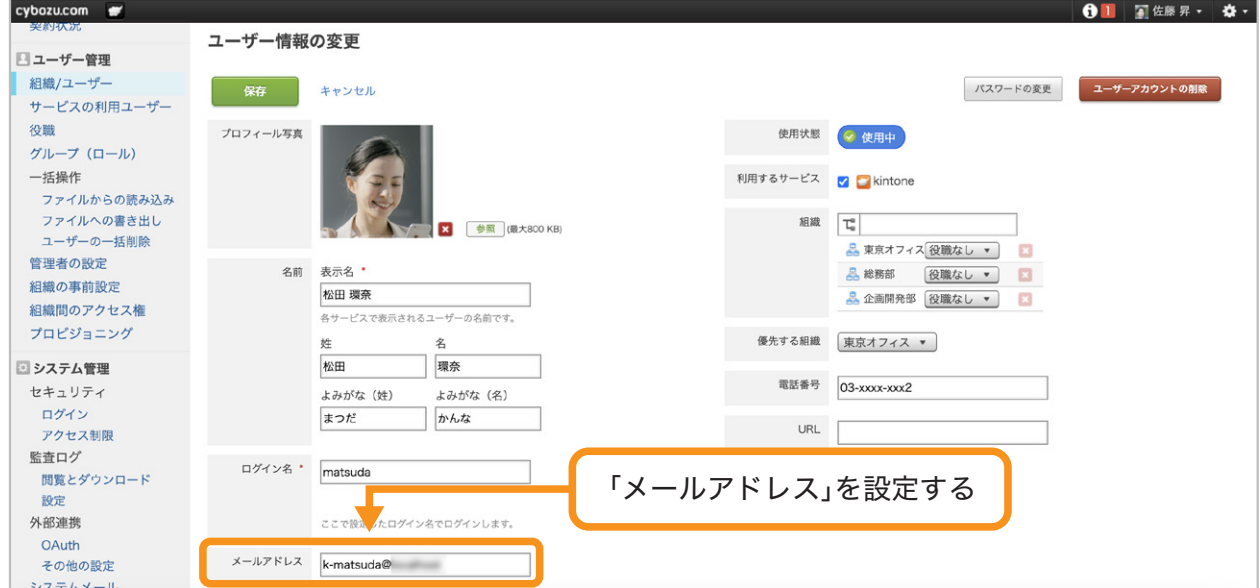

#### <mark>|2</mark> kintoneシステム管理者が、メール通知を有効化する

kintoneトップ画面右上の アイコンから「**kintone**システム管理」をクリックし、 「その他」の「利用する機能の選択」をクリックします。

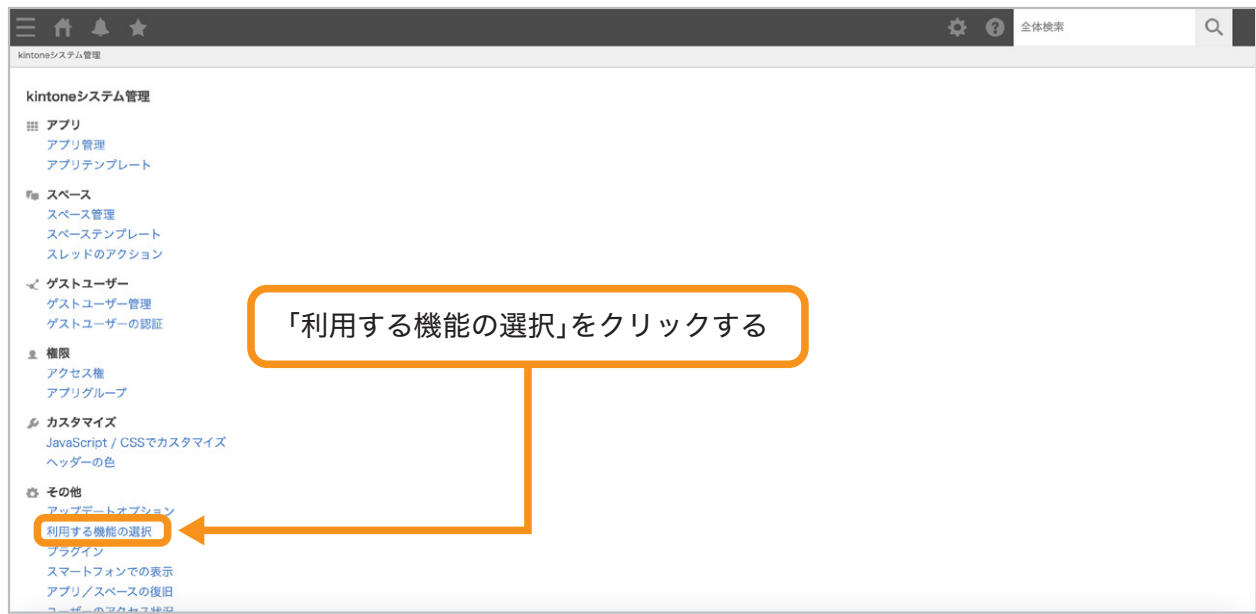

#### 「通知のメール送信機能を利用する」のチェックボックスを選択し、

「ユーザーの個人設定におけるメール受信の初期設定」および 「メールの送信形式」を選択します。

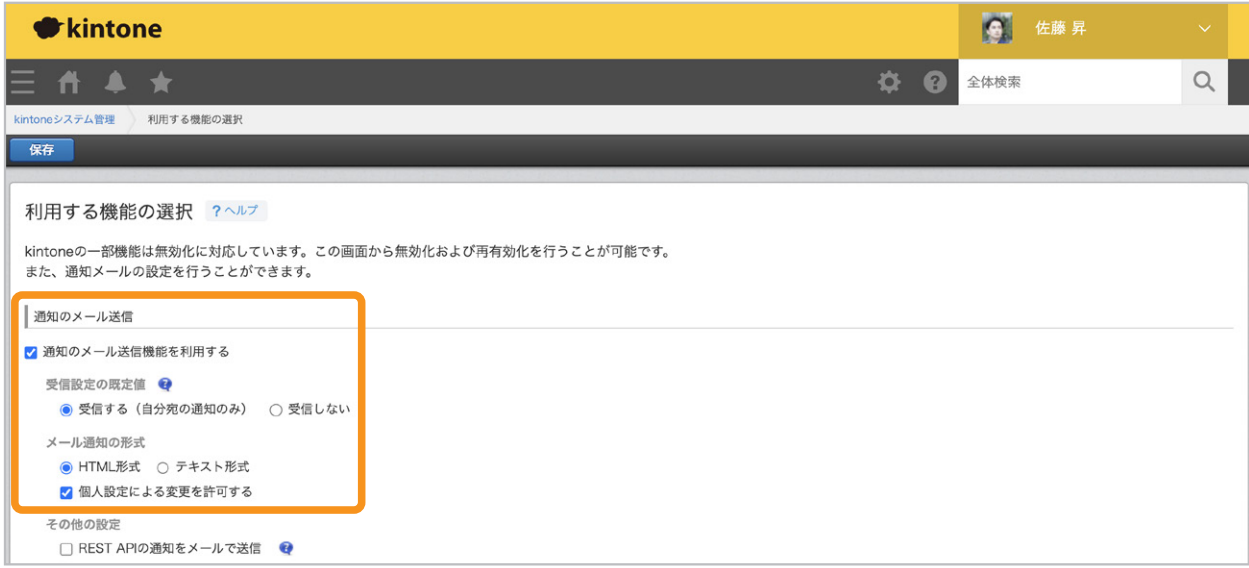

#### ユーザーが、メール通知の受信設定を行う 3

画面右上のなアイコンから「個人設定」をクリックし、

「メール通知」の「受信する」を選択して、

「メール通知を受信する対象」および「メール通知の形式」を選択します。

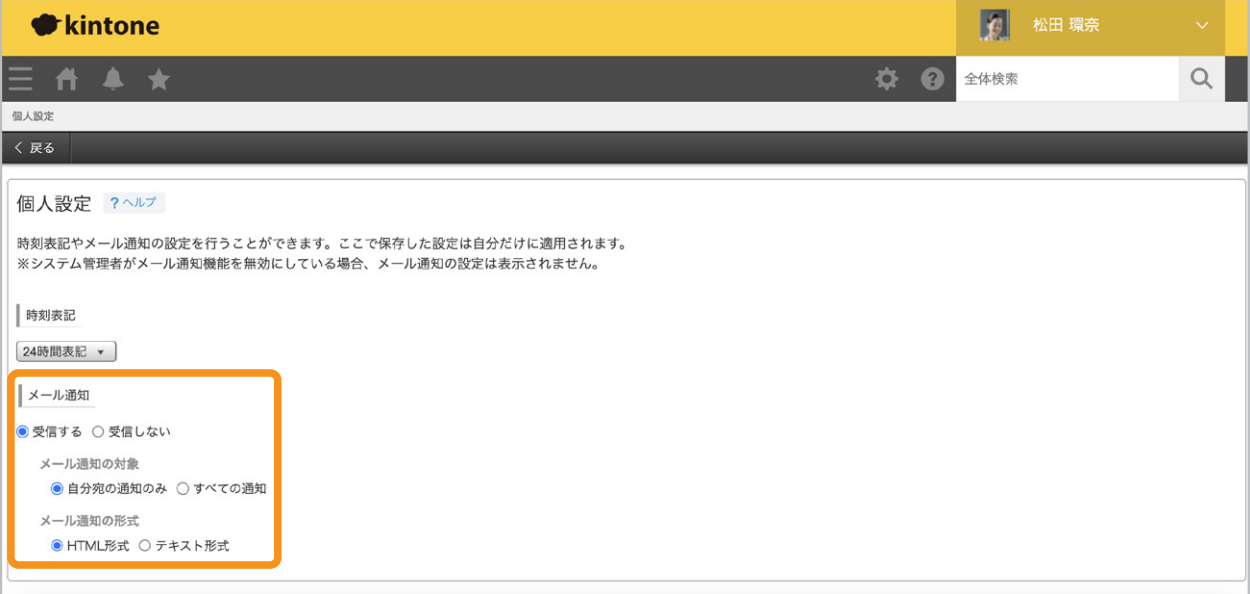

メール通知のイメージ

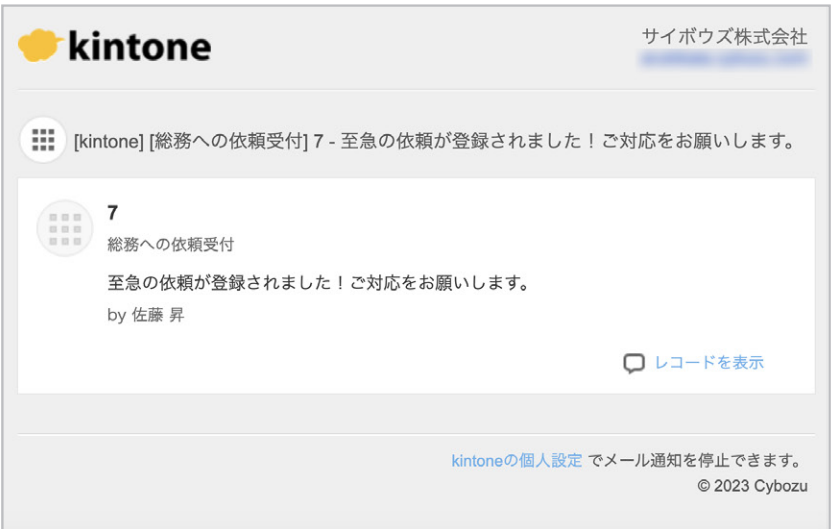

### 通知をモバイルで受け取りたい

kintoneのモバイルアプリを利用すると、 「自分宛」通知をプッシュ通知で受け取ることができます。

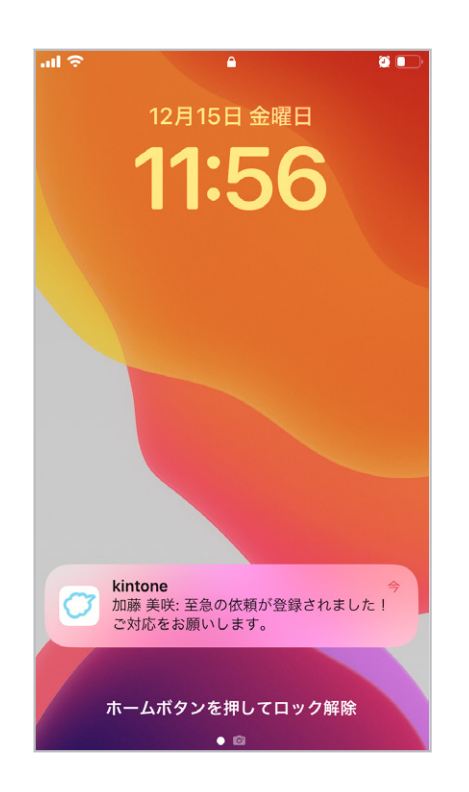

モバイルアプリは、以下からダウンロードしていただけます。

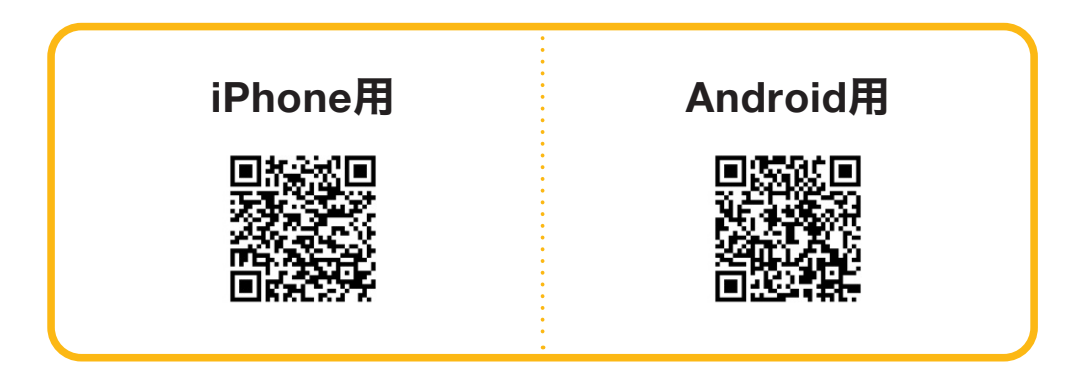

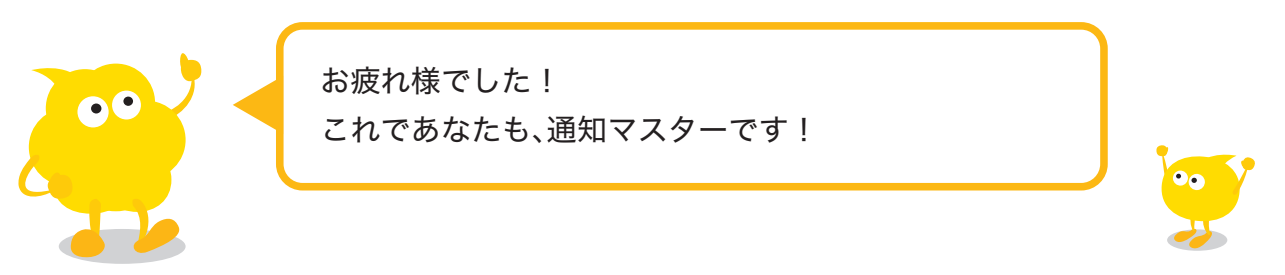

## おすすめコンテンツ一覧

このガイドブックを活用してくださったあなたへ kintoneをもっと便利に使いこなすためのコンテンツを紹介します!

#### 講師に教えてもらいながら機能を学びたい方

#### **kintone** ハンズオンセミナー 便利に使おう講座

便利に使おうガイドブックをなぞって、実際に操作しながら演習を 通じて機能を学ぶことができます。

#### **https://page.cybozu.co.jp/-/cy-handson-k/**

※定員に達し次第受付終了となります。あらかじめご了承ください。

#### マニュアルを見ながら自分で設定したい方

#### **kintone** ヘルプ

本ガイドに掲載しきれなかった、より細やかなkintoneの操作方法や、 各機能の設定方法の手順をご確認いただけます。 **https://jp.cybozu.help/k/ja/**

### ヘルプを見ても解決しなかった・操作方法に困った方

#### カスタマーサポート

電話、メールまたはチャットでお問い合わせいただけます。 「こんなことで問い合わせてもいいのかな?」というときも、安心して ご相談ください。 サイボウズのサポートメンバーがよろこんでお手伝いします。 **https://kintone.cybozu.co.jp/support/tel.html**

kintoneの基礎について学びたい・導入したばかりの方

#### **kintone** スタートガイドセミナー

導入から社内への浸透・定着までに必要なことを4つのステップで学ぶ ことができるセミナーです。4ステップを60分以内で学べる動画も公開中。 **https://kintone.cybozu.co.jp/support/arukikata/kintone-startguide-seminar/**

36

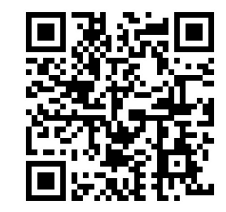

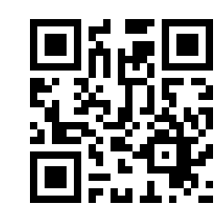

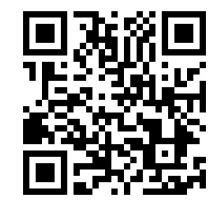